http://psd.tutsplus.com/tutorials/photo-effects-tutorials/create-a-fallen-rain-soaked-angelcomposition-in-photoshop/

# **Gevallen engel**

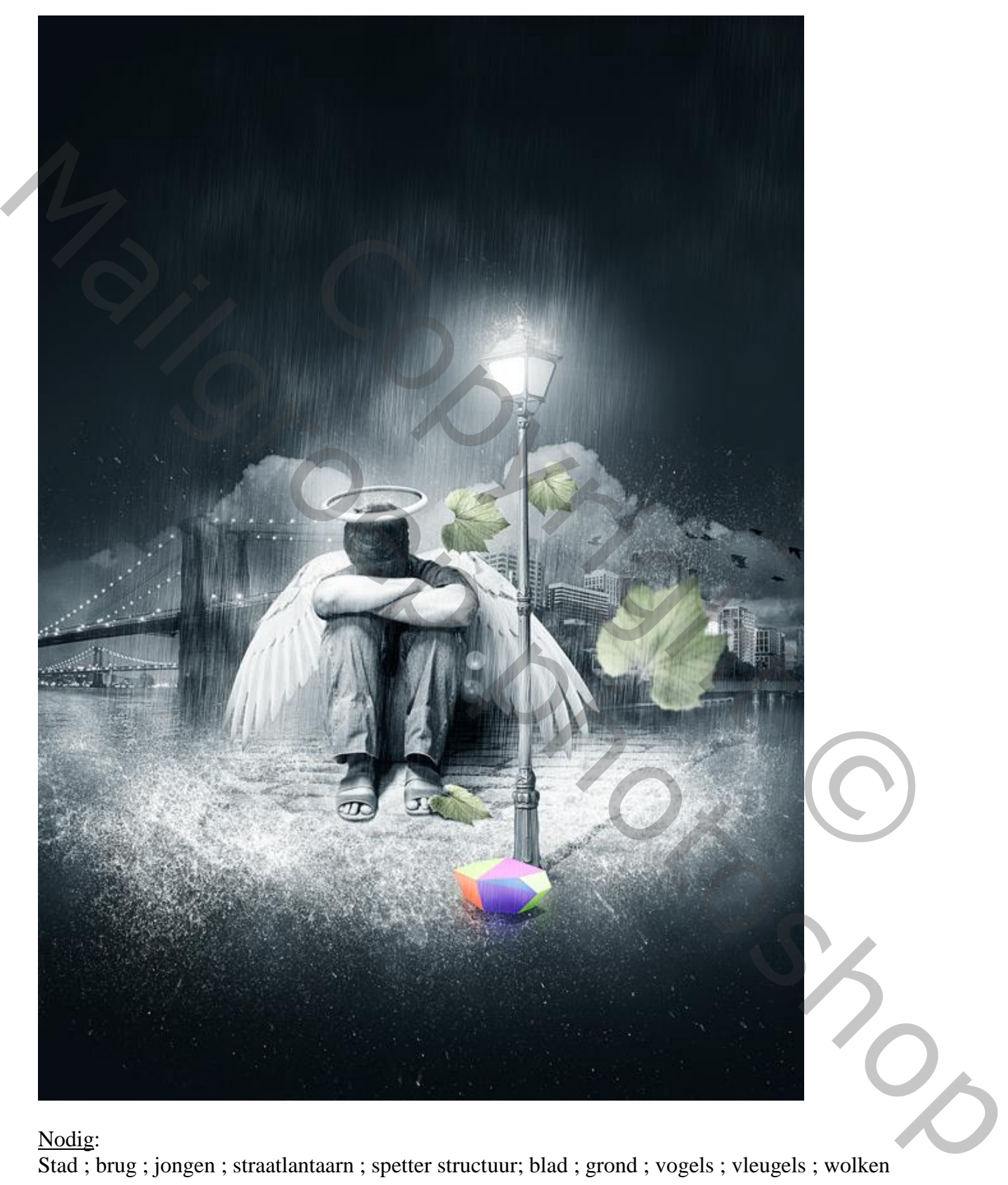

# Nodig:

Stad ; brug ; jongen ; straatlantaarn ; spetter structuur; blad ; grond ; vogels ; vleugels ; wolken

### Stap<sub>1</sub> Nieuw document openen in Photoshop : A4 (210mm x 297mm) ; 300 dpi. Vul achtergrond met een donker grijze kleur (# 424242)

## Stap 2

Jongen uitselecteren, gebruik je favoriete gereedschap. Het hoeft niet perfect te zijn aangezien de jongen zal overvloeien met de rest van de afbeelding. Schaduw tussen benen kan je behouden.

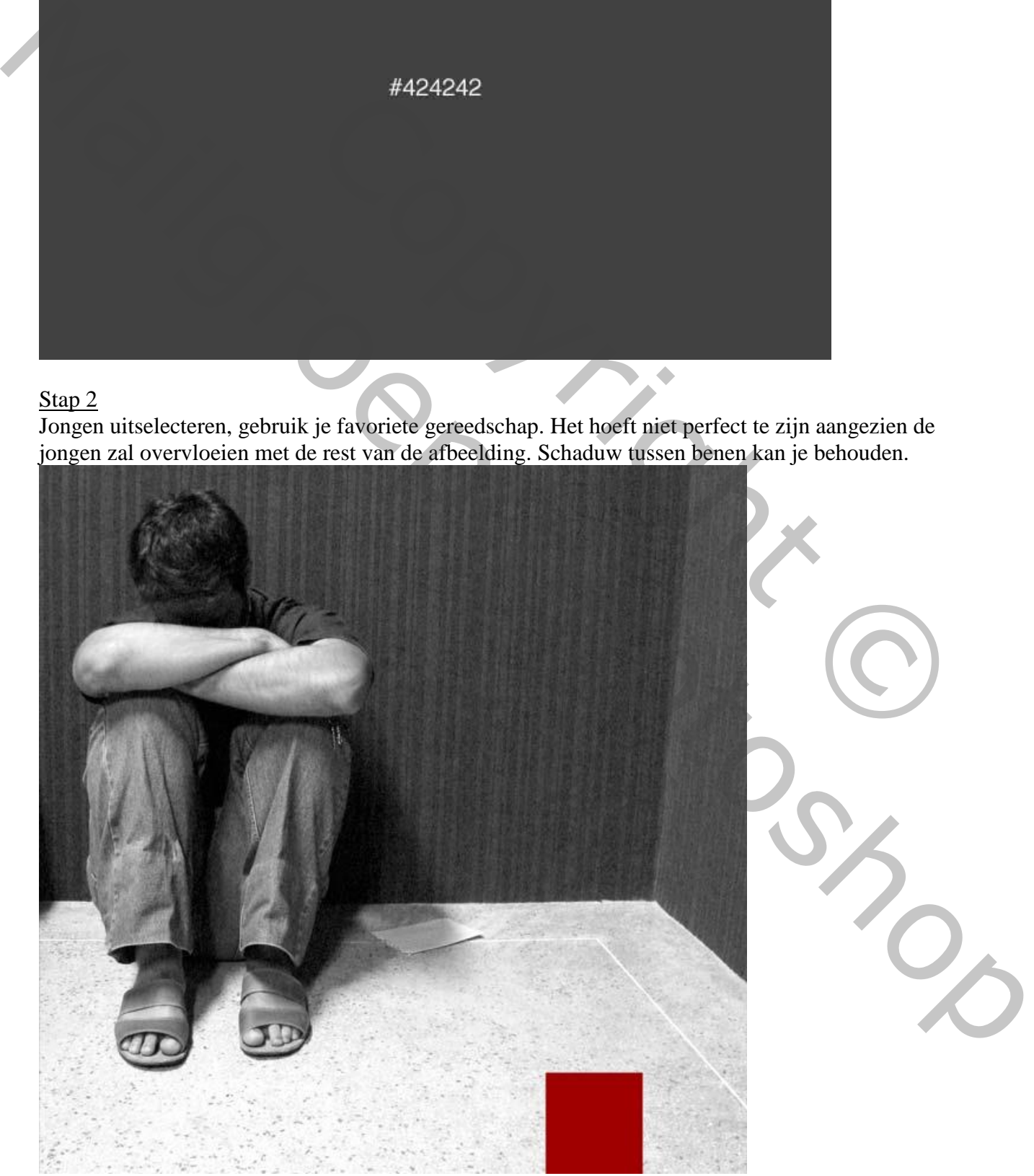

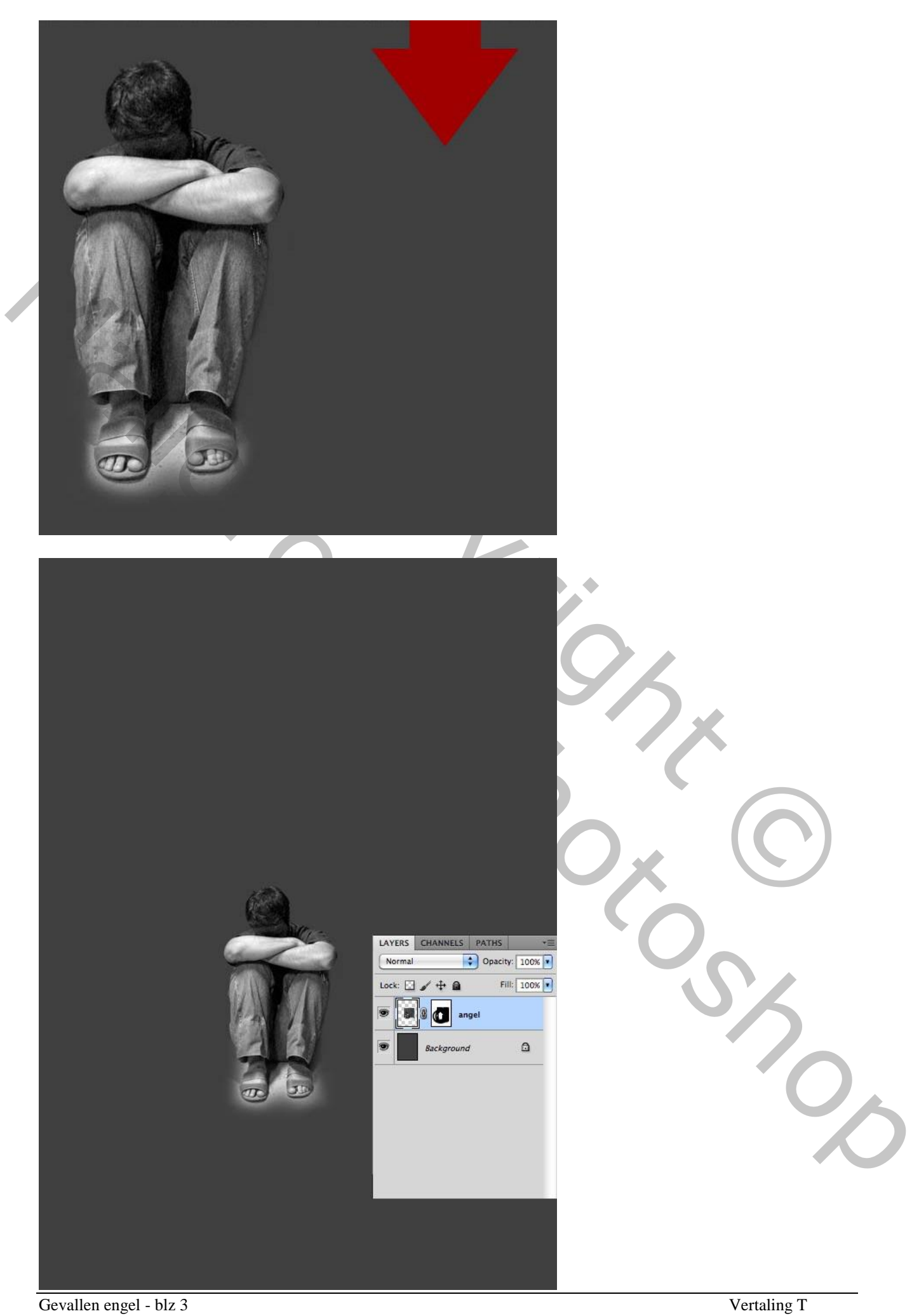

# Stap 3 Een aureool creëren voor de "engel". Nieuwe laag, noem die "aureool", ovalen selectie maken en vullen met wit.

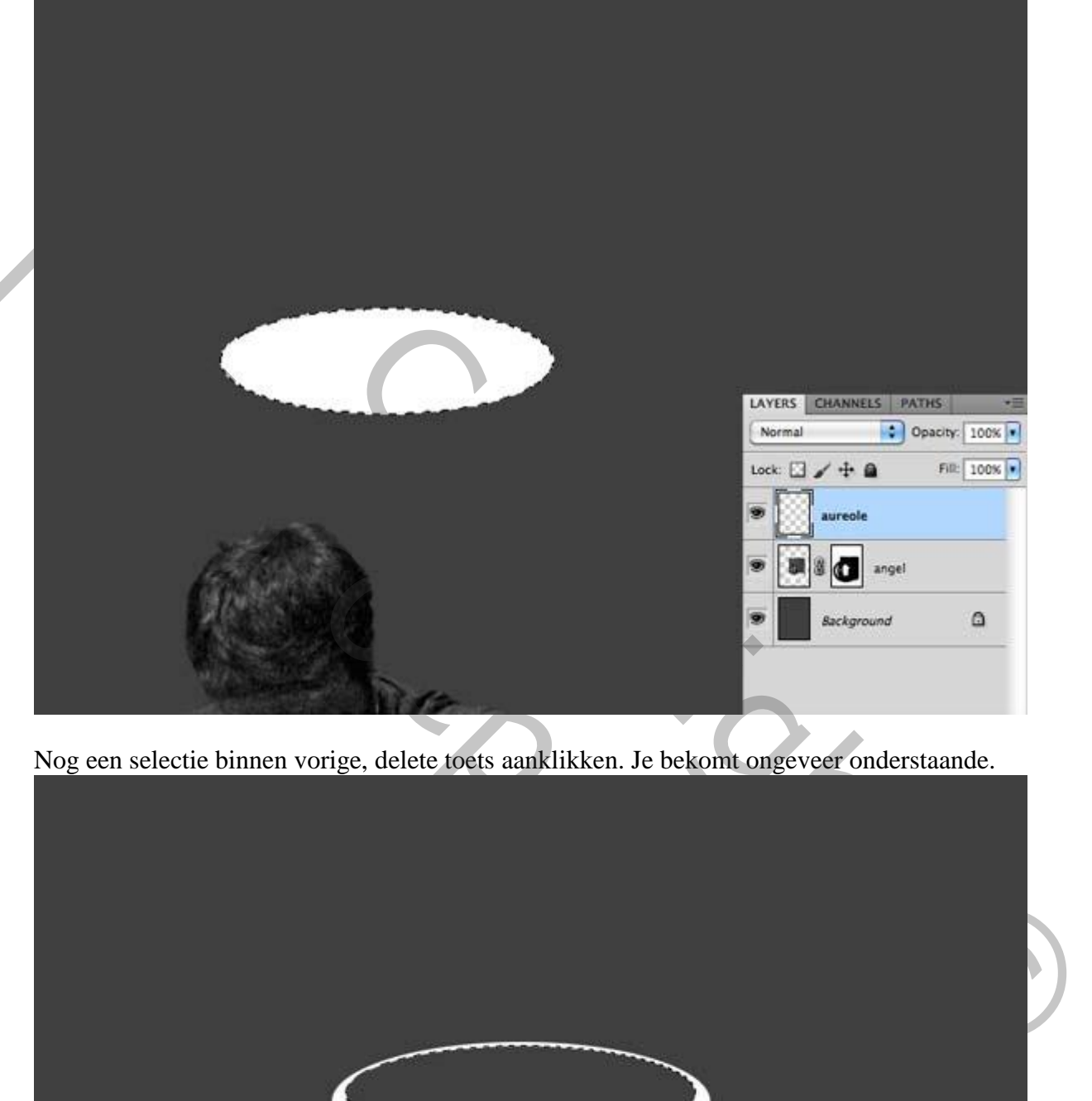

Nog een selectie binnen vorige, delete toets aanklikken. Je bekomt ongeveer onderstaande.

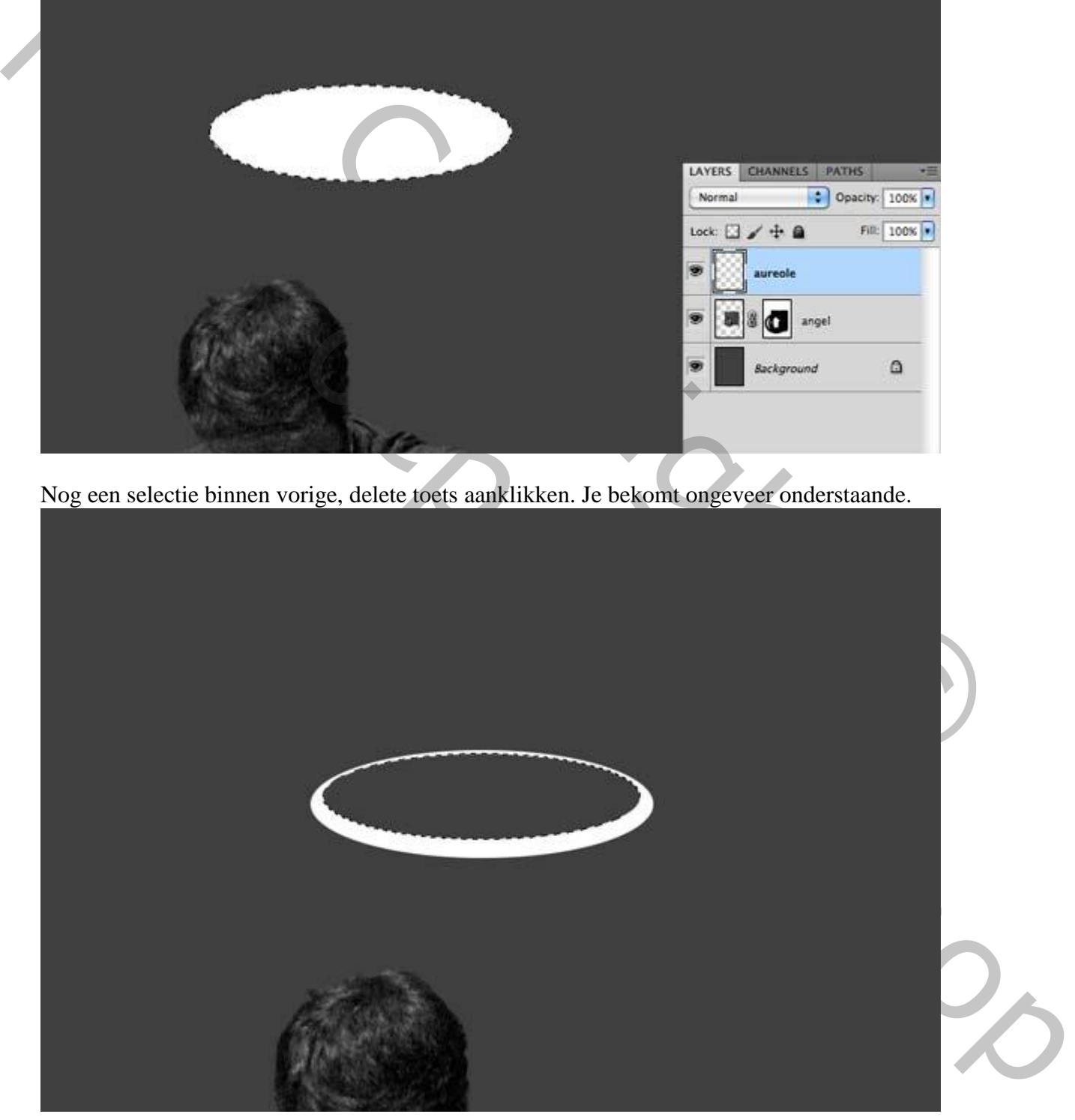

Het binnenste van de aureool maken. Nieuwe laag onder laag "aureool", noem de laag " achterk ant aureool ", ovalen selectie maken en vullen met licht grijs (# B0B0B0).

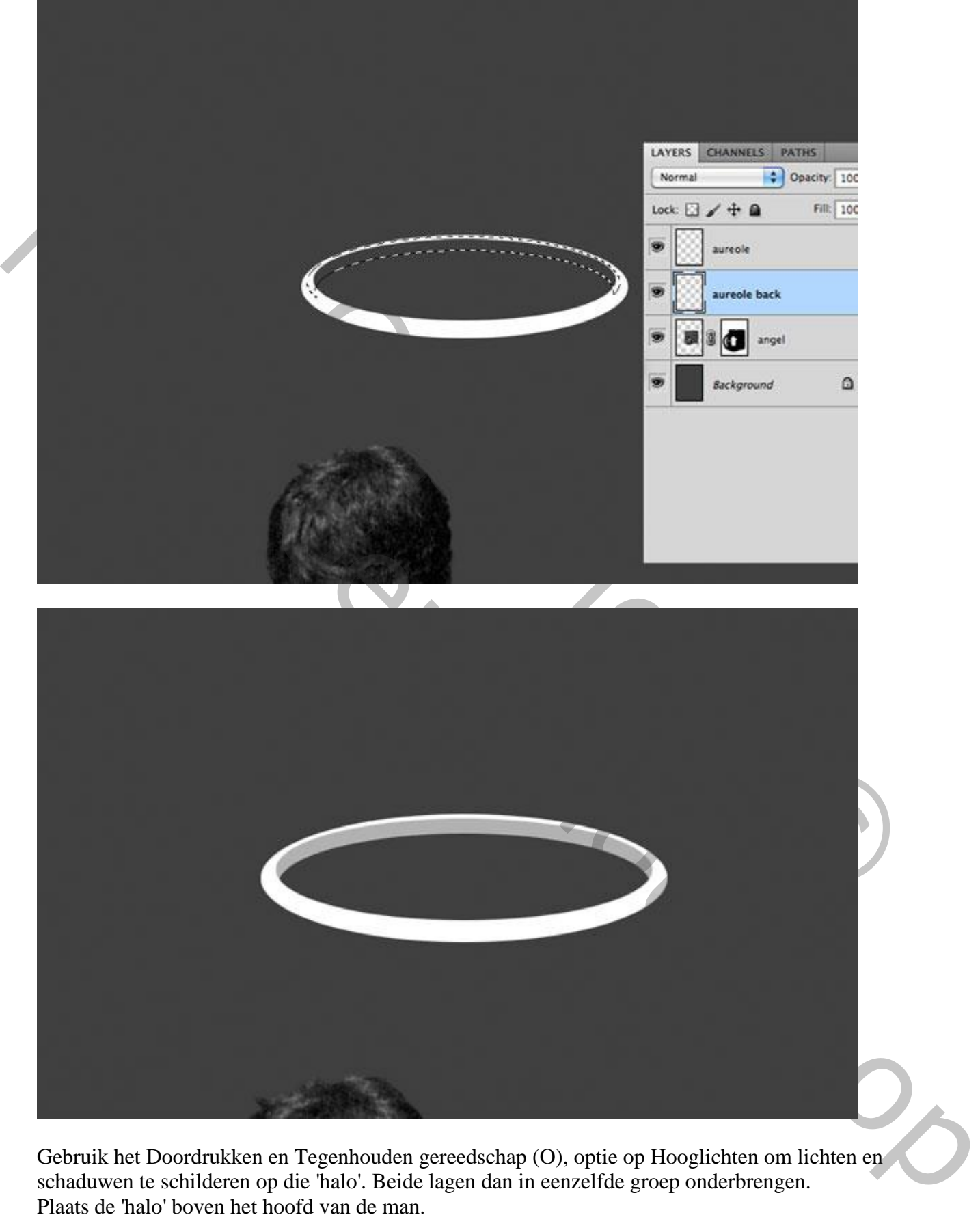

Gebruik het Doordrukken en Tegenhouden gereedschap (O), optie op Hooglichten om lichten en schaduwen te schilderen op die 'halo'. Beide lagen dan in eenzelfde groep onderbrengen. Plaats de 'halo' boven het hoofd van de man.

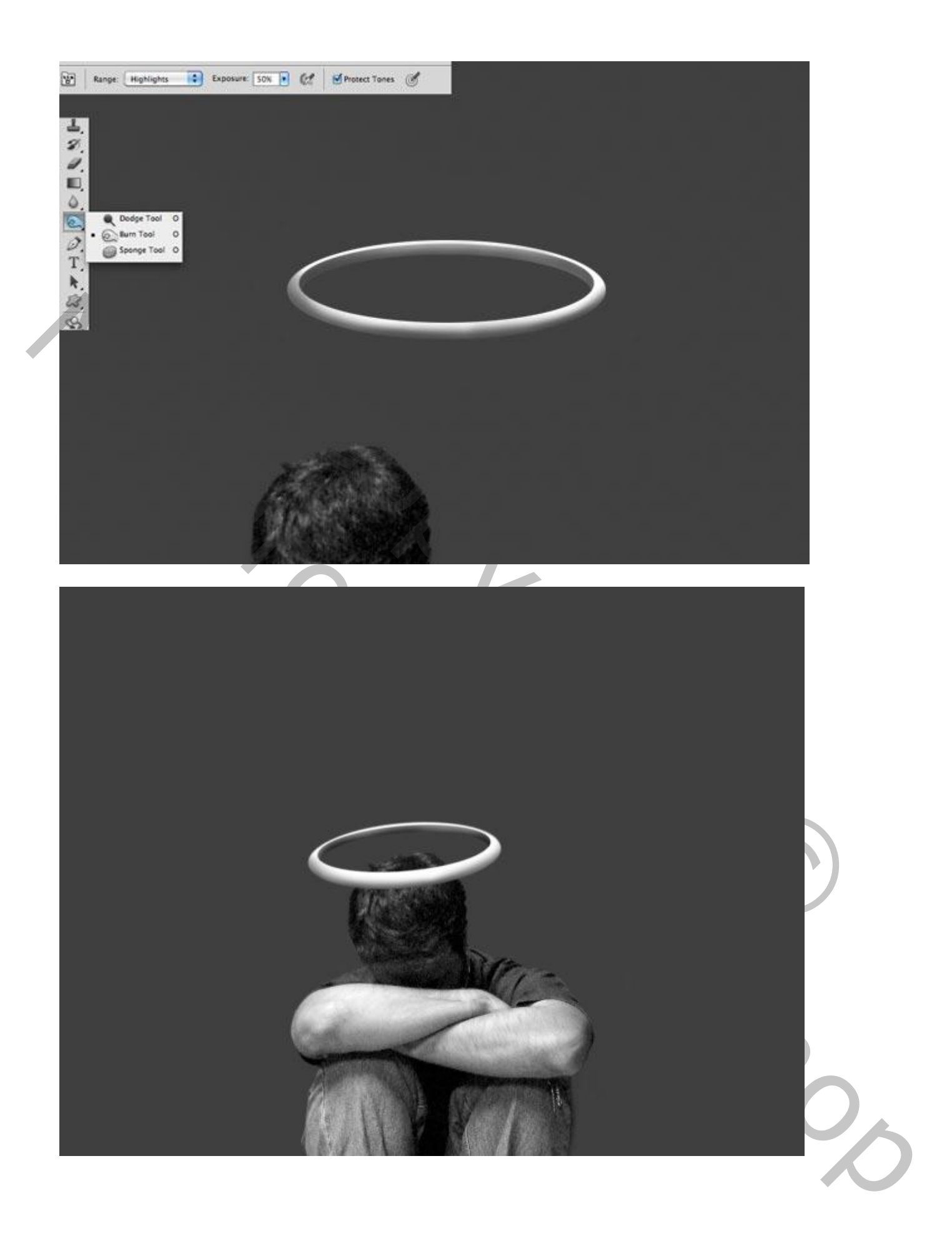

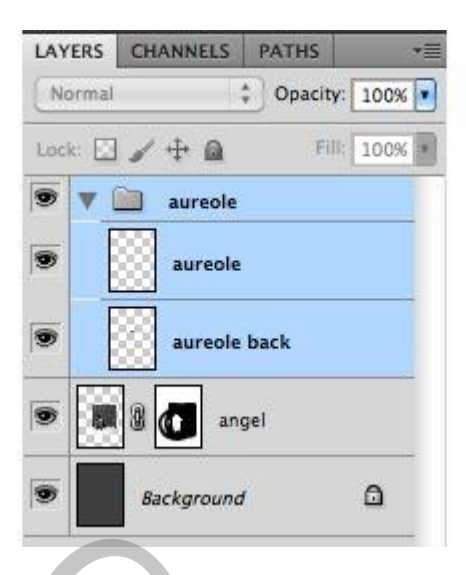

Schaduw maken voor de 'halo'. Nieuwe laag boven laag "engel", maak van de laag een Uitknipmasker, laagmodus = Vermenigvuldigen. Gebruik een zacht penseel om de schaduw op het hoofd van de engel te schilderen.

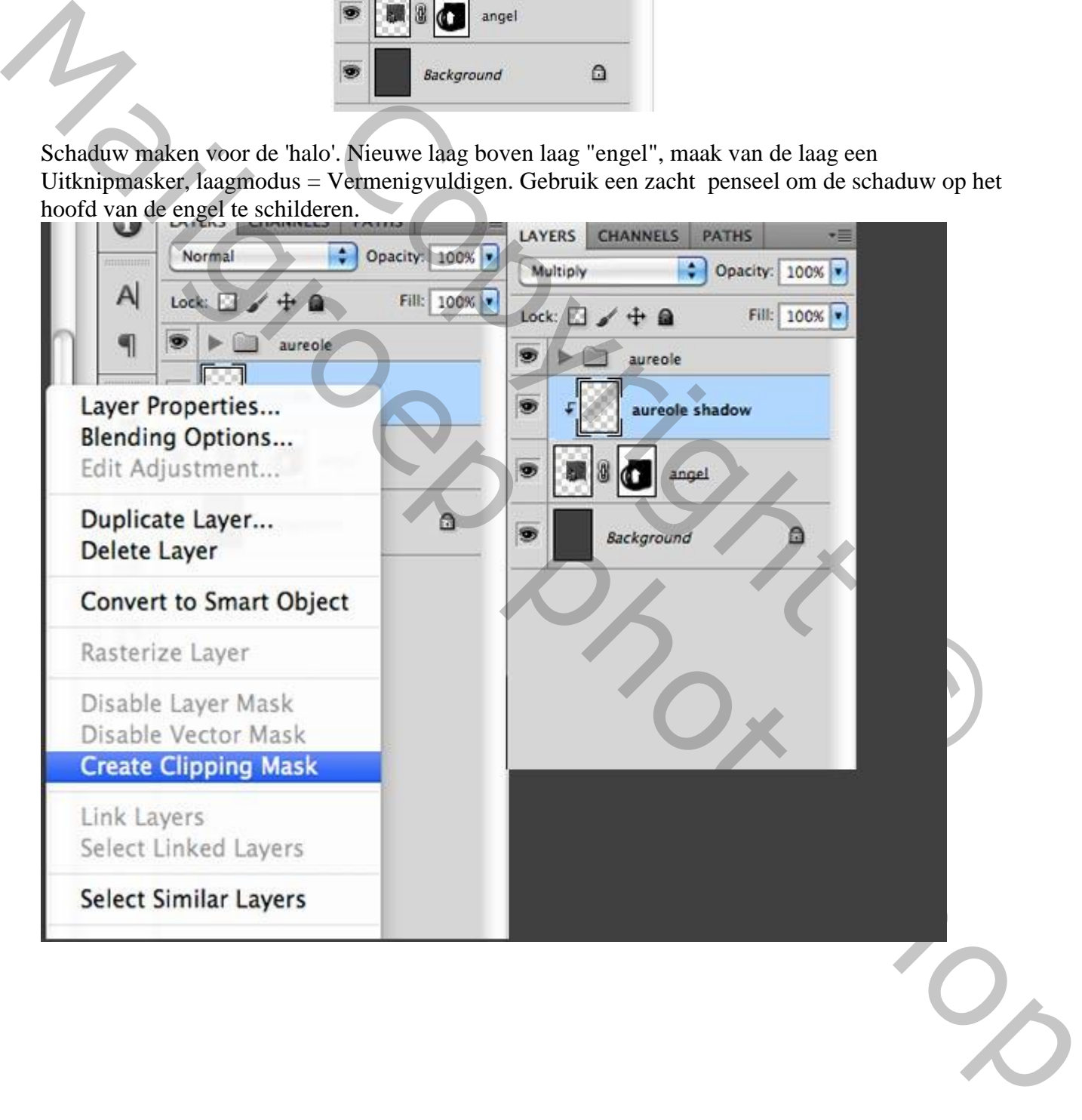

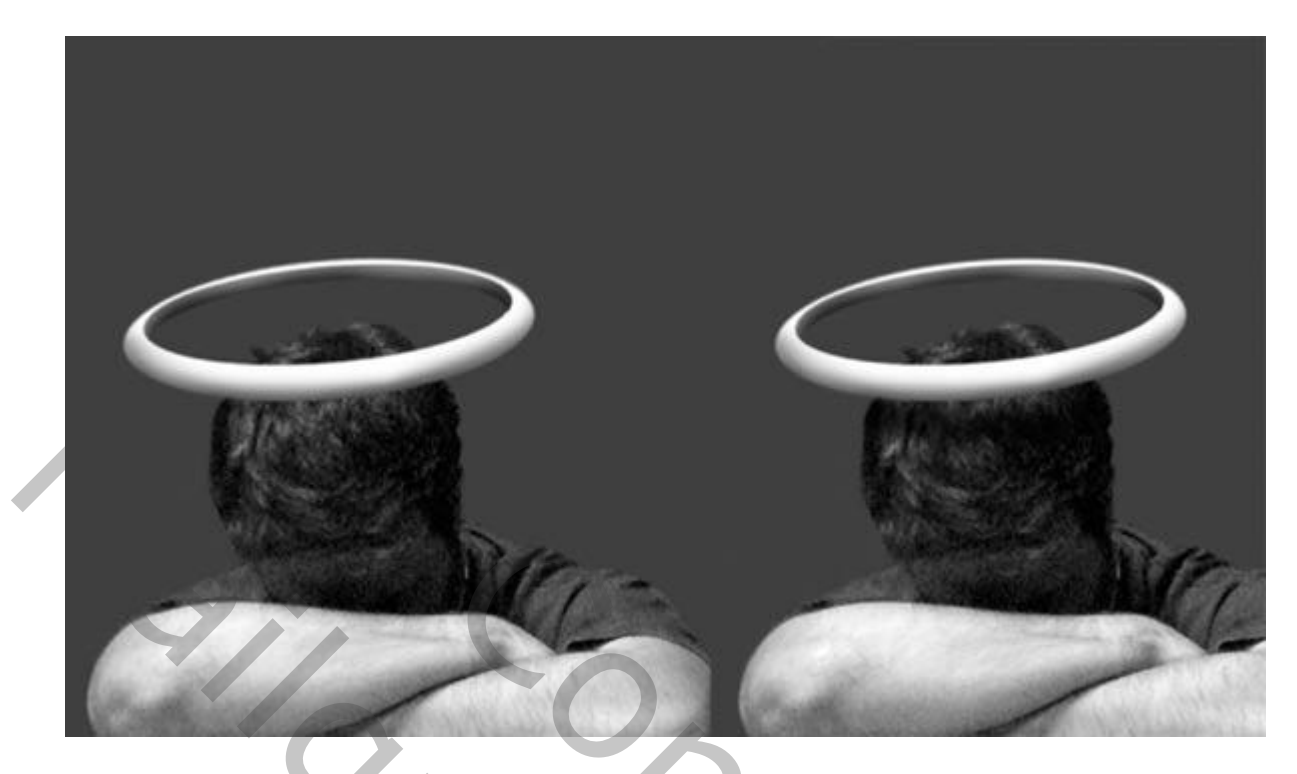

Stap 4 Afbeelding met vleugels openen, uitselecteren en achter de engel plaatsen.

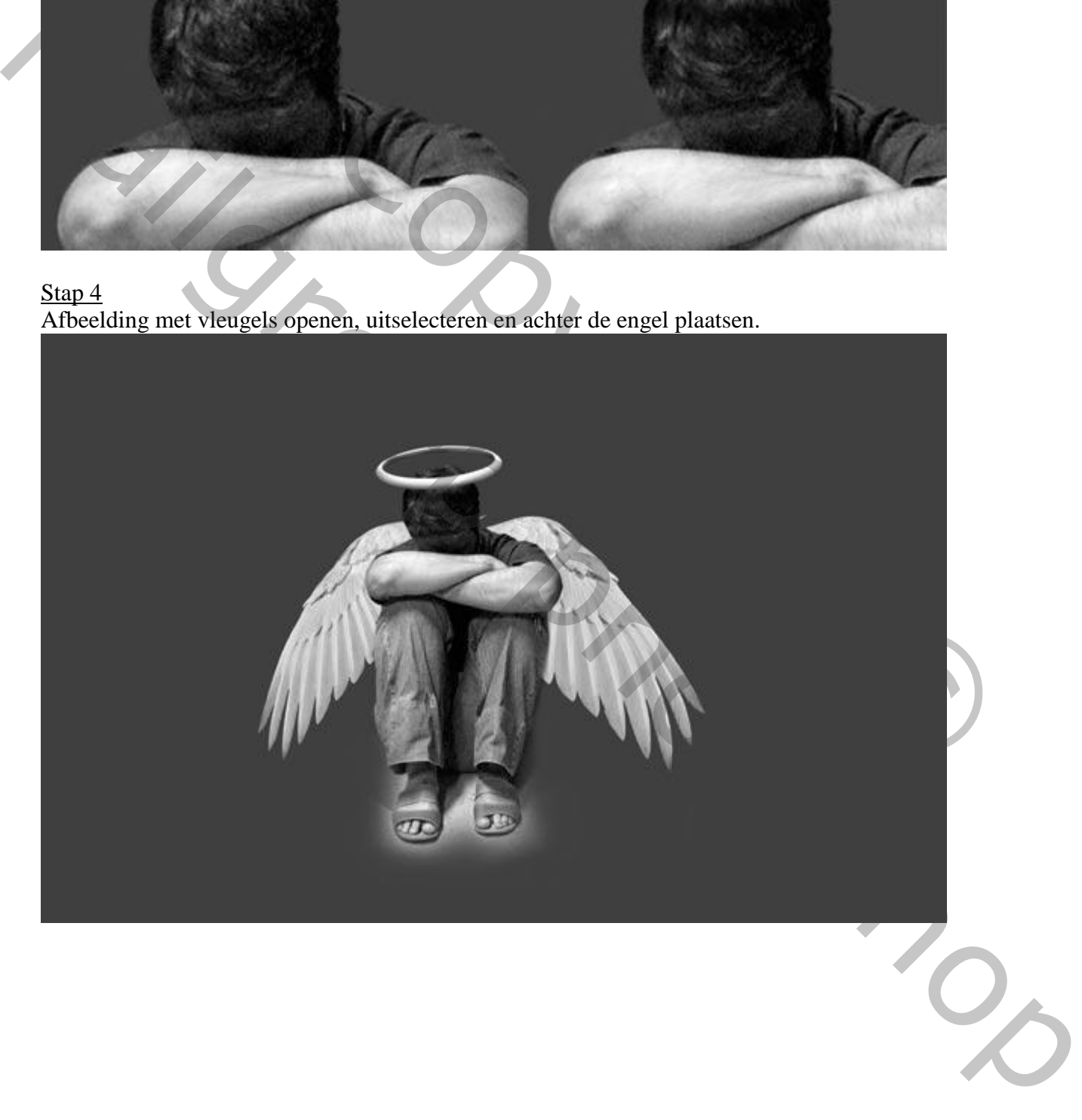

Nieuwe laag, modus = Vermenigvuldigen, Uitknipmasker maken boven laag "vleugels". Gebruik een zacht zwart Penseel en schilder boven de vleugel de schaduw van de jongen. Groepeer de lagen "Vleugel" en deze "Schaduw" laag.

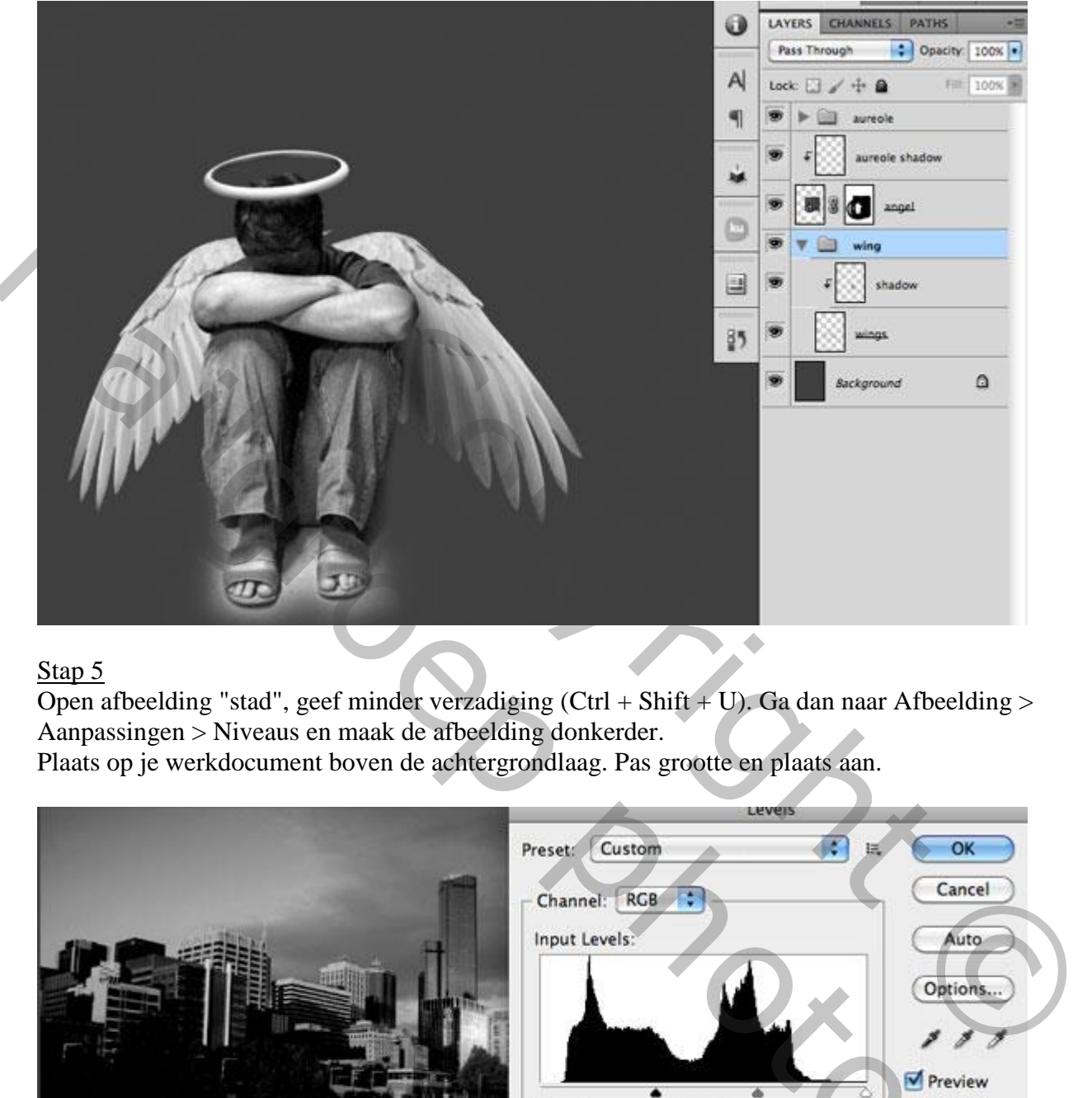

### Stap 5

Open afbeelding "stad", geef minder verzadiging (Ctrl + Shift + U). Ga dan naar Afbeelding > Aanpassingen > Niveaus en maak de afbeelding donkerder.

Plaats op je werkdocument boven de achtergrondlaag. Pas grootte en plaats aan.

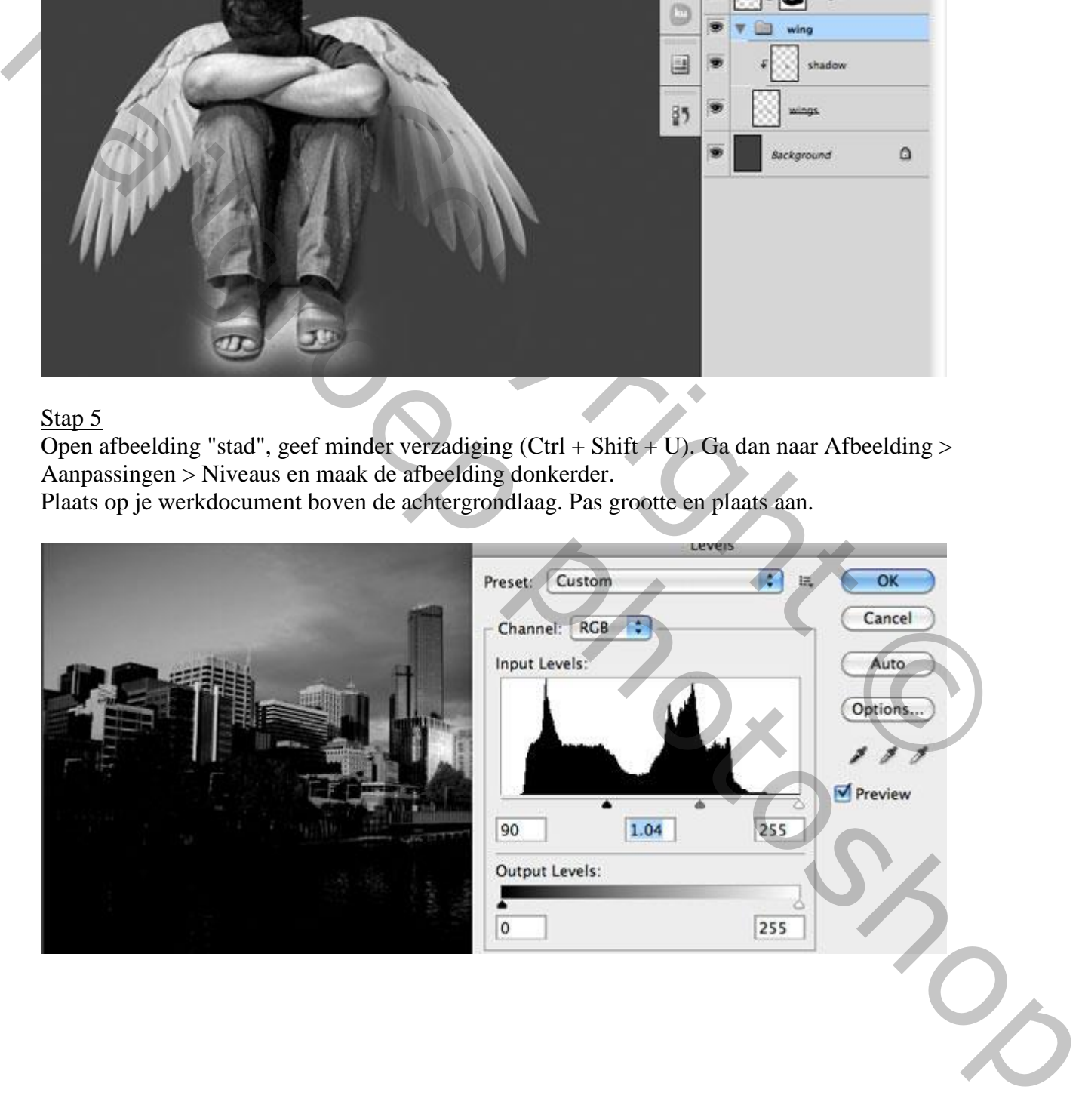

Open afbeelding met brug, ga naar Afbeelding > Aanpassingen > Niveaus  $\rightarrow$  helder maken.

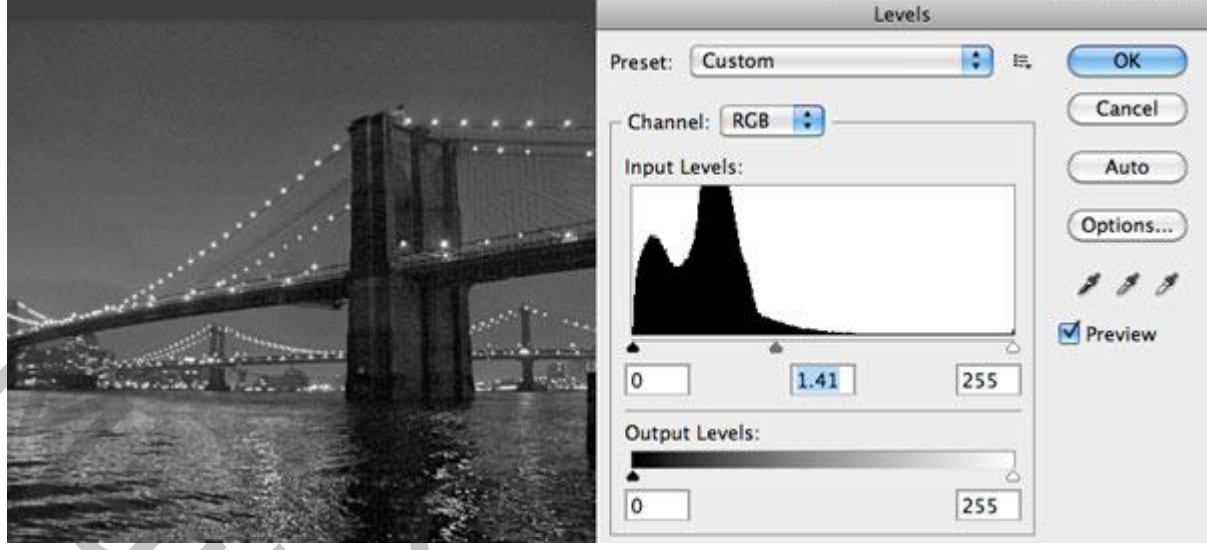

Plaats de brug achter de engel en de stad, de lagen "brug" en "stad" in een zelfde groep plaatsen, voeg aan de groep een laagmasker toe en veeg de randen weg door met een hard zwart penseel te schilderen op het laagmasker van de groep.

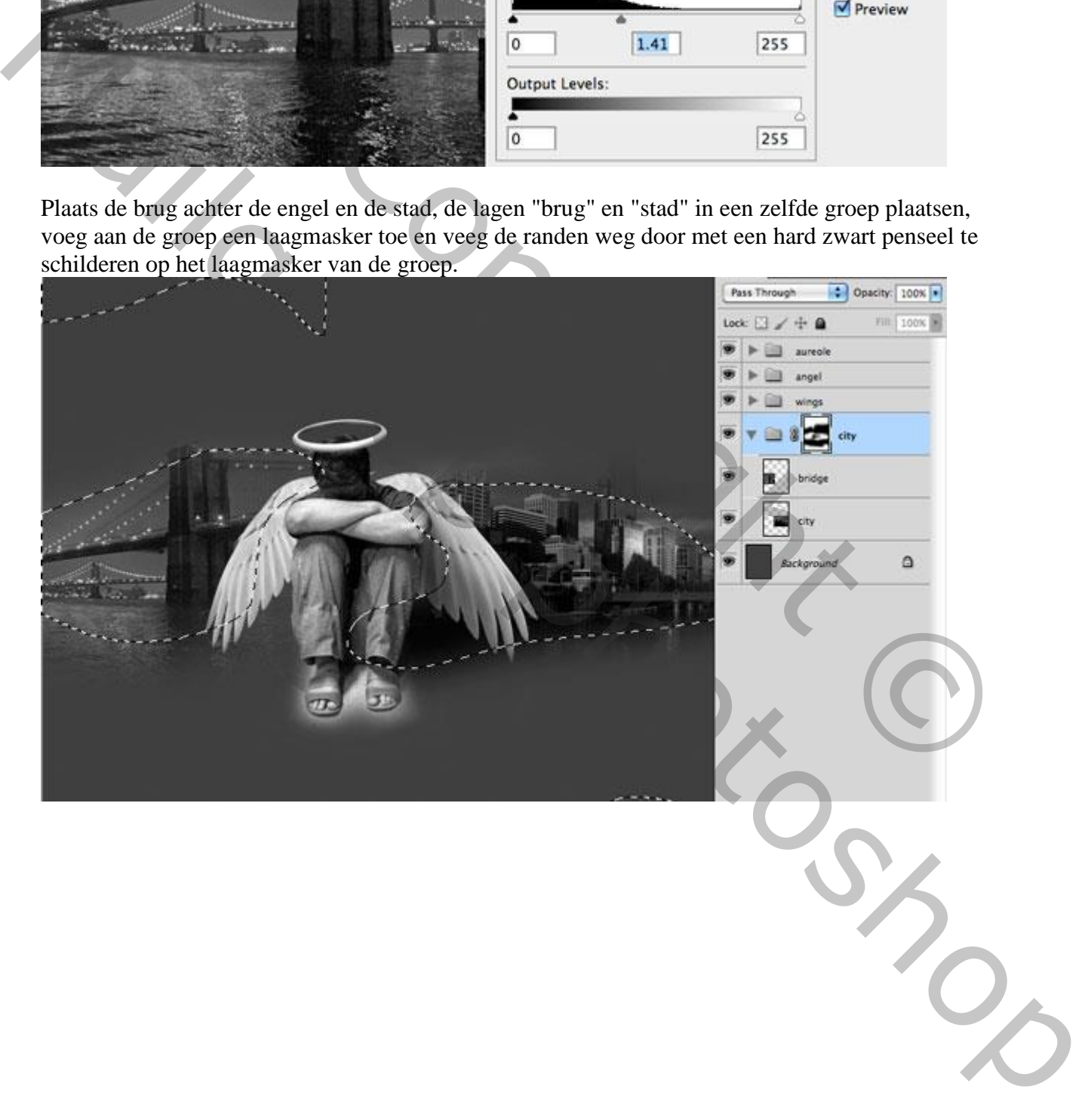

Afbeelding met grond op je werk document plaatsen. Geef minder verzadiging. Geef Perspectief, voeg aan de laag een laagmasker toe om randen te verbergen.

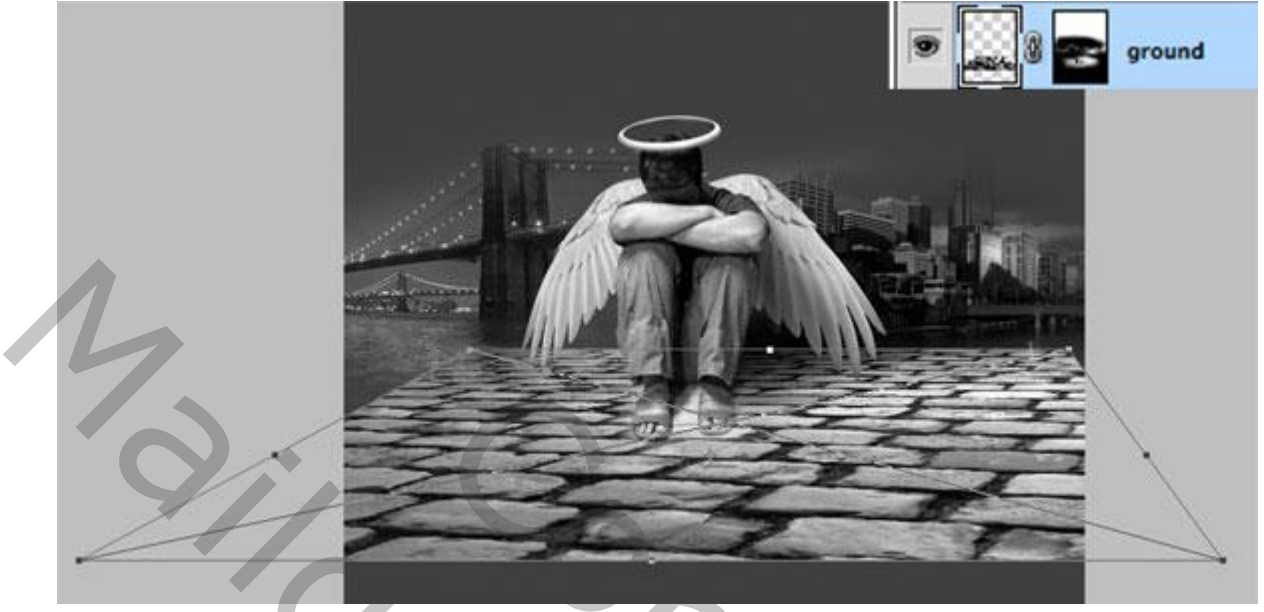

Open afbeelding "Spetter", geef minder verzadiging (Ctrl+Shift+U). Kleuren omkeren met Ctrl+ I). Daarna Afbeelding > Aanpassingen > Niveaus. Met zwarte Pipet klik je op het zwarte deel van de afbeelding.

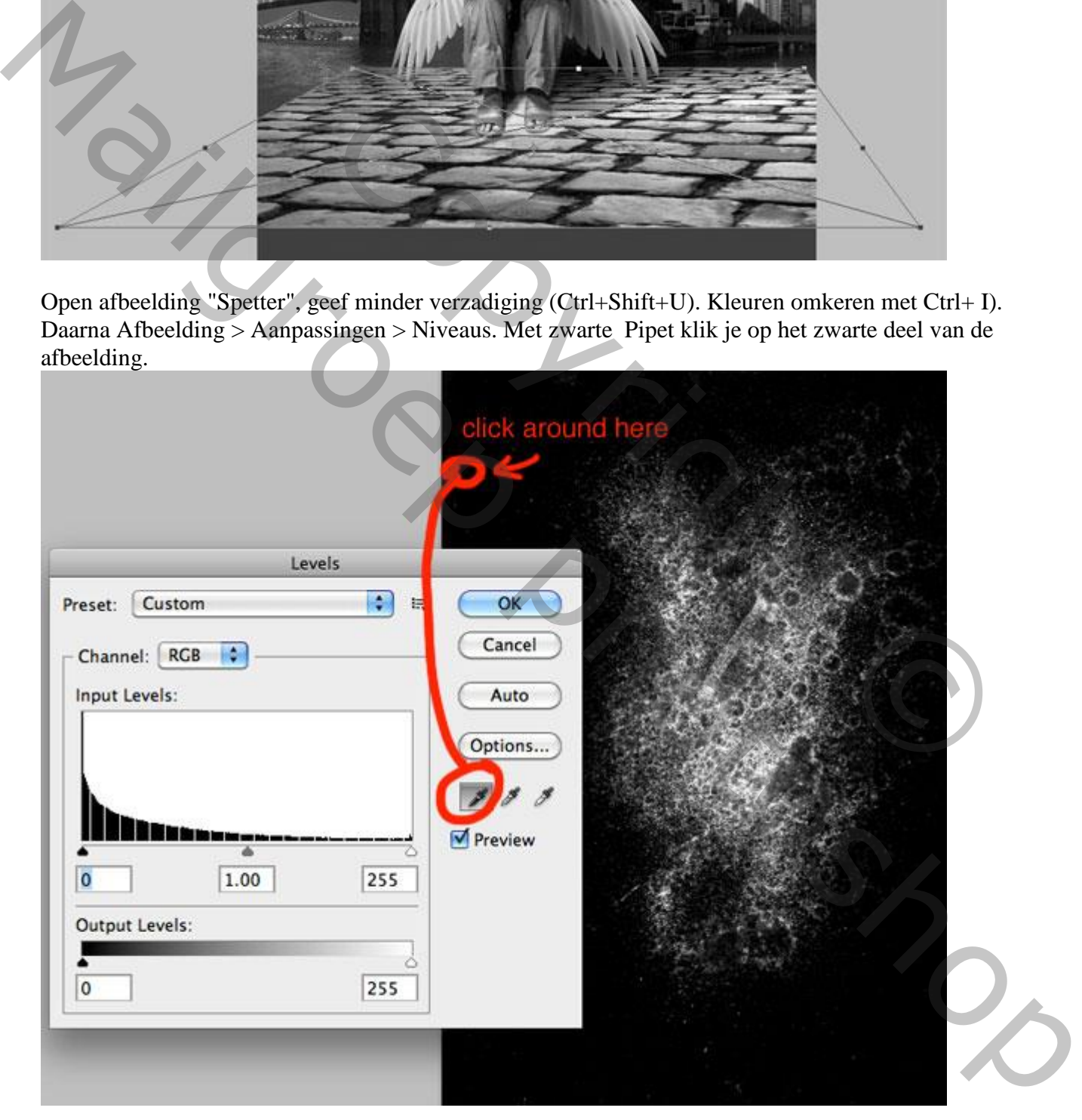

LAYERS CHANNELS PATHS ·≡  $\bullet$  Opacity: 100% Screen Lock:  $\Box \nearrow \div \triangleq$ Fill: 100%  $\blacktriangleright \begin{array}{|c|} \hline \ \hline \ \hline \ \end{array}$  aureole S Ø, angel  $\blacktriangleright$  for Mailgroep photoshopCOPYRIGHT OF THE SPLASH OF COPYRIGHT OF THE SPLASH OF COPYRIGHT OF THE SPLASH OF COPY<br>
COPYRIGHT OF THE SPLASH OF COPY<br>
COPYRIGHT OF THE SPLASH OF COPY<br>
COPYRIGHT OF THE SPLASH OF COPY<br>
COPYRIGHT OF THE SPLASH OF COPY<br>
COP

Kopieer en plak de spetter op je werkdocument, modus = Bleken, het zwart verdwijnt. Voeg aan de laag een laagmasker toe en verberg de randen. Dupliceer de laag en plaats de spetters zoals je kan zien in onderstaande afbeelding.

Nog meer details toevoegen aan de achtergrond. Nieuwe laag boven de achtergrondlaag, gebruik een zacht wit penseel om "witte gloed" te maken.

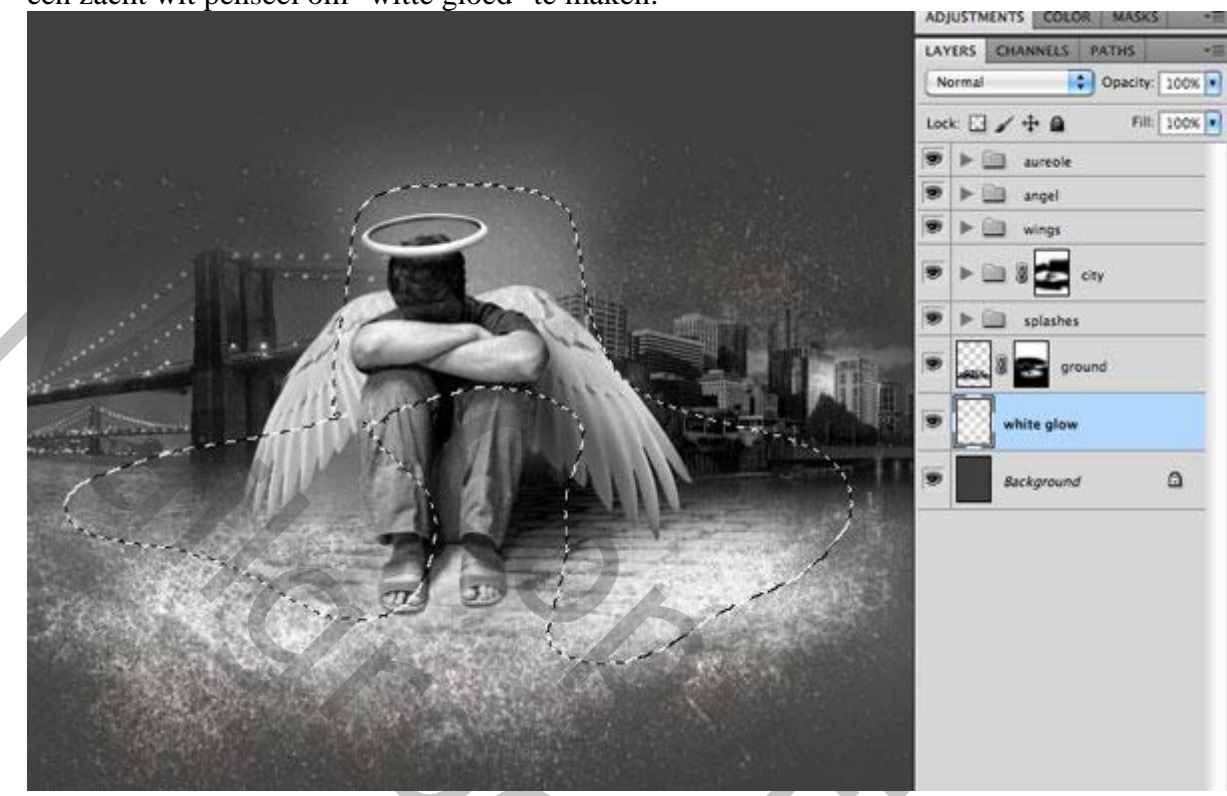

Plaats ook de wolken op je document boven de achtergrondlaag, geef minder verzadiging. (Ctrl + Shift + U). Ga naar Afbeelding > Aanpassingen > Niveaus, zwarte Pipet gebruiken en klikken op de plaats zoals aangeduid. Zet daarna laagmodus op Bleken.

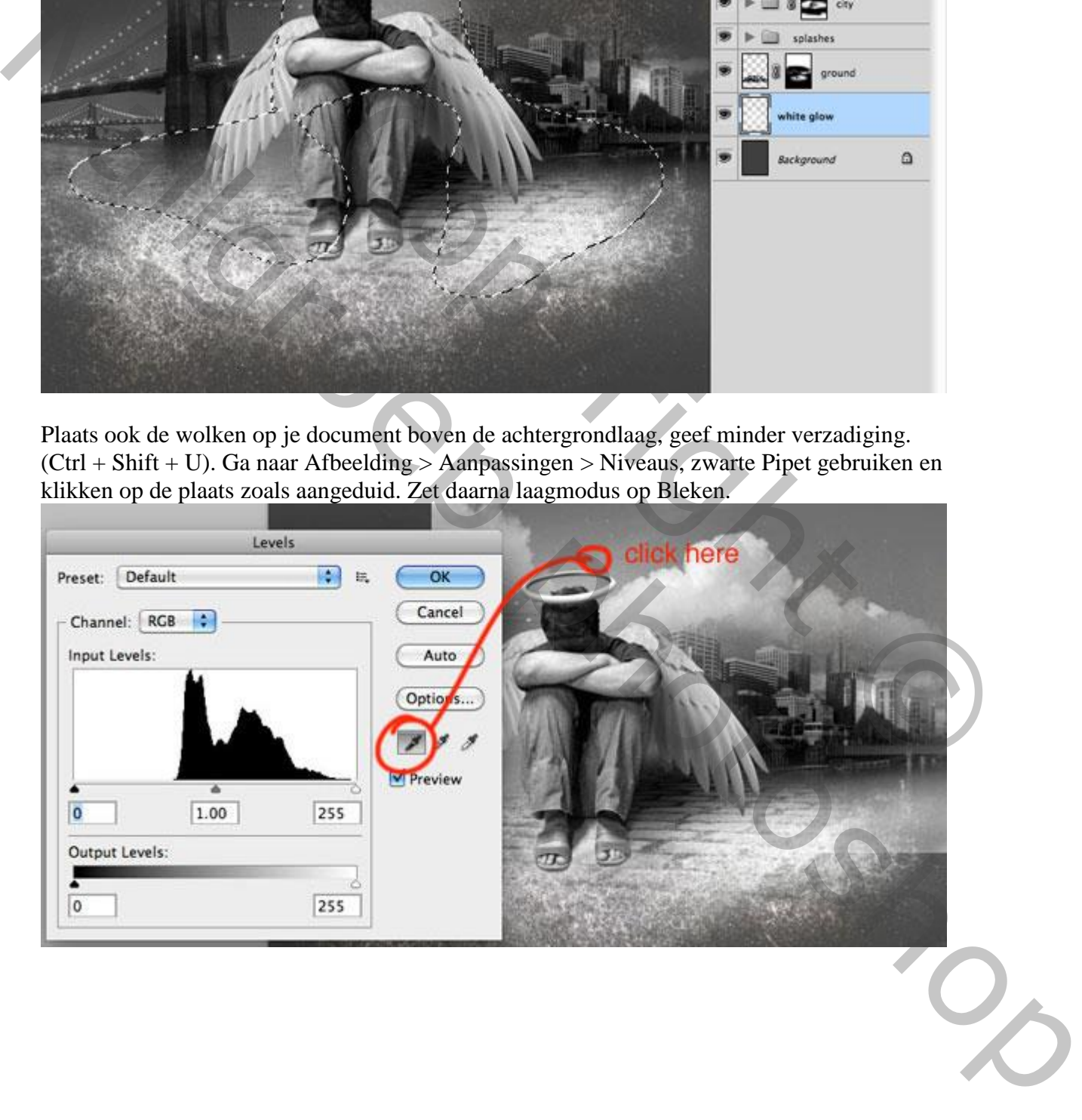

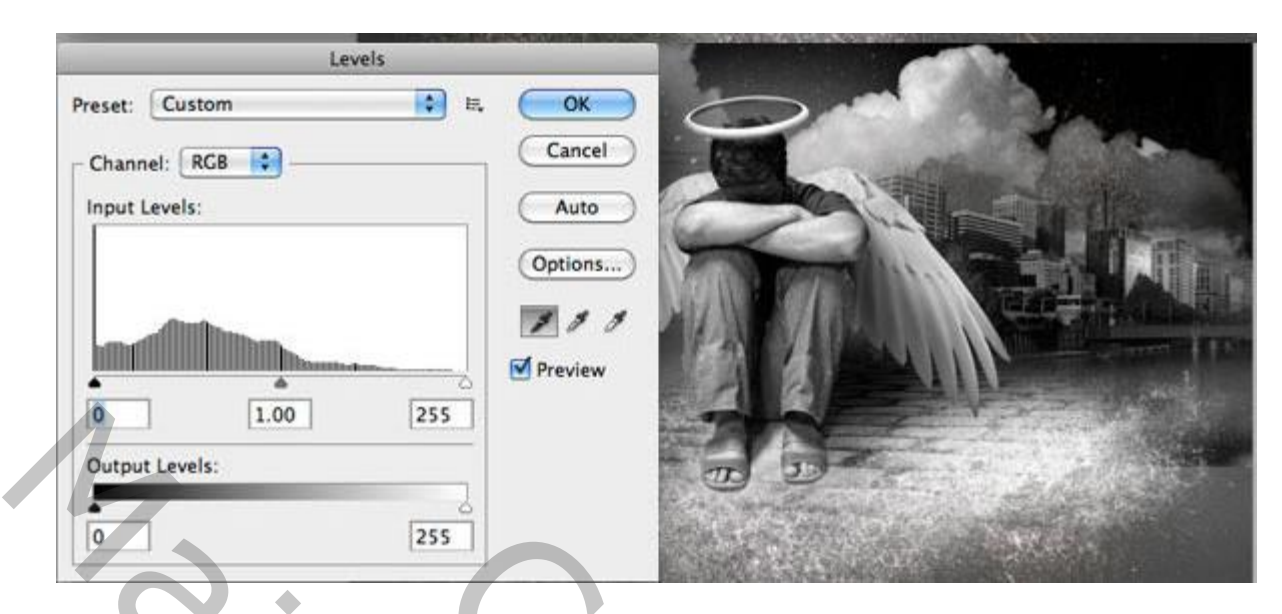

Dupliceer laag met wolken, draai Horizontaal, plaats zoals in afbeelding hieronder. Groepeer de lagen met wolken, dekking van de groep = 50%.

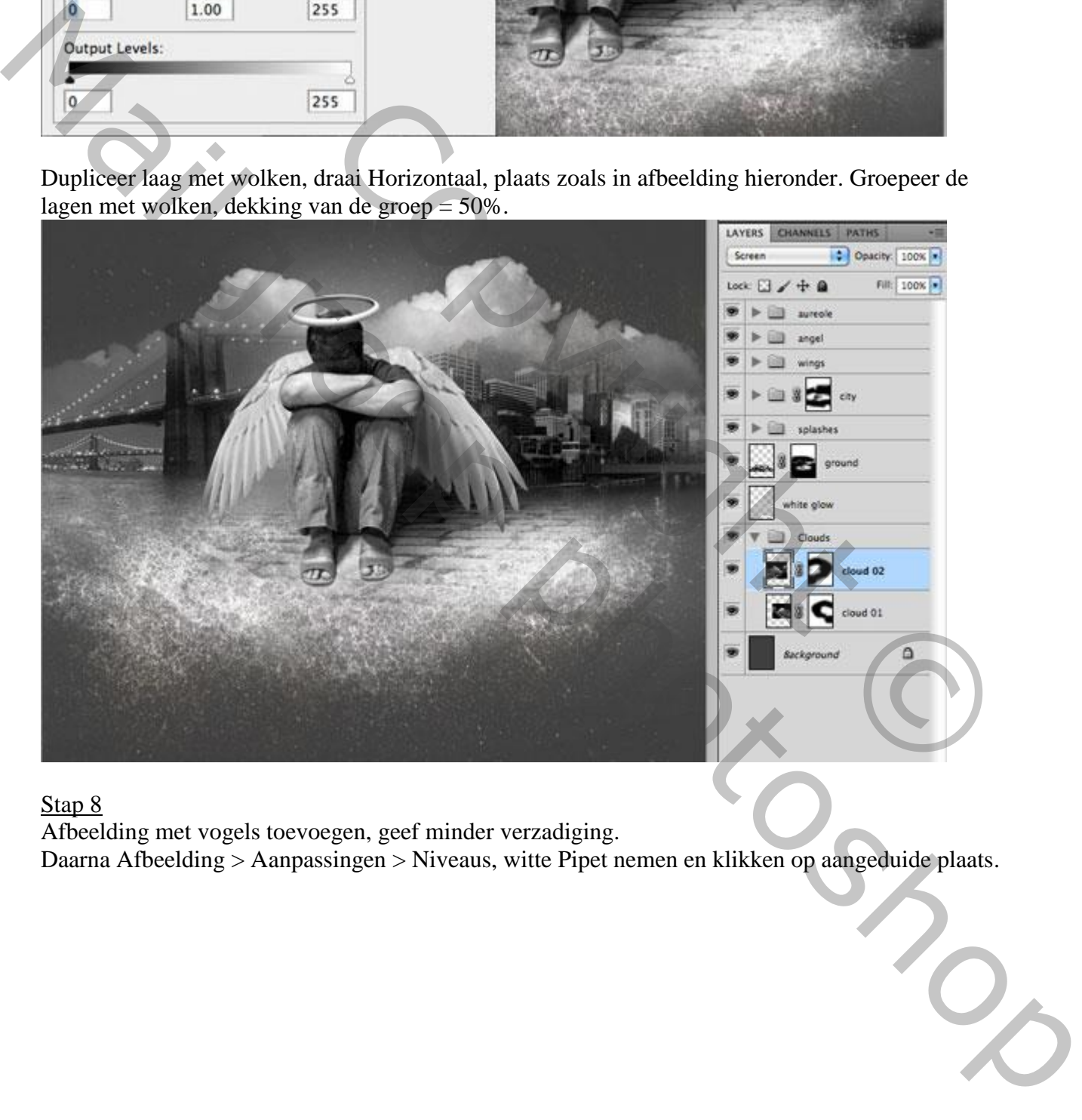

# Stap 8

Afbeelding met vogels toevoegen, geef minder verzadiging.

Daarna Afbeelding > Aanpassingen > Niveaus, witte Pipet nemen en klikken op aangeduide plaats.

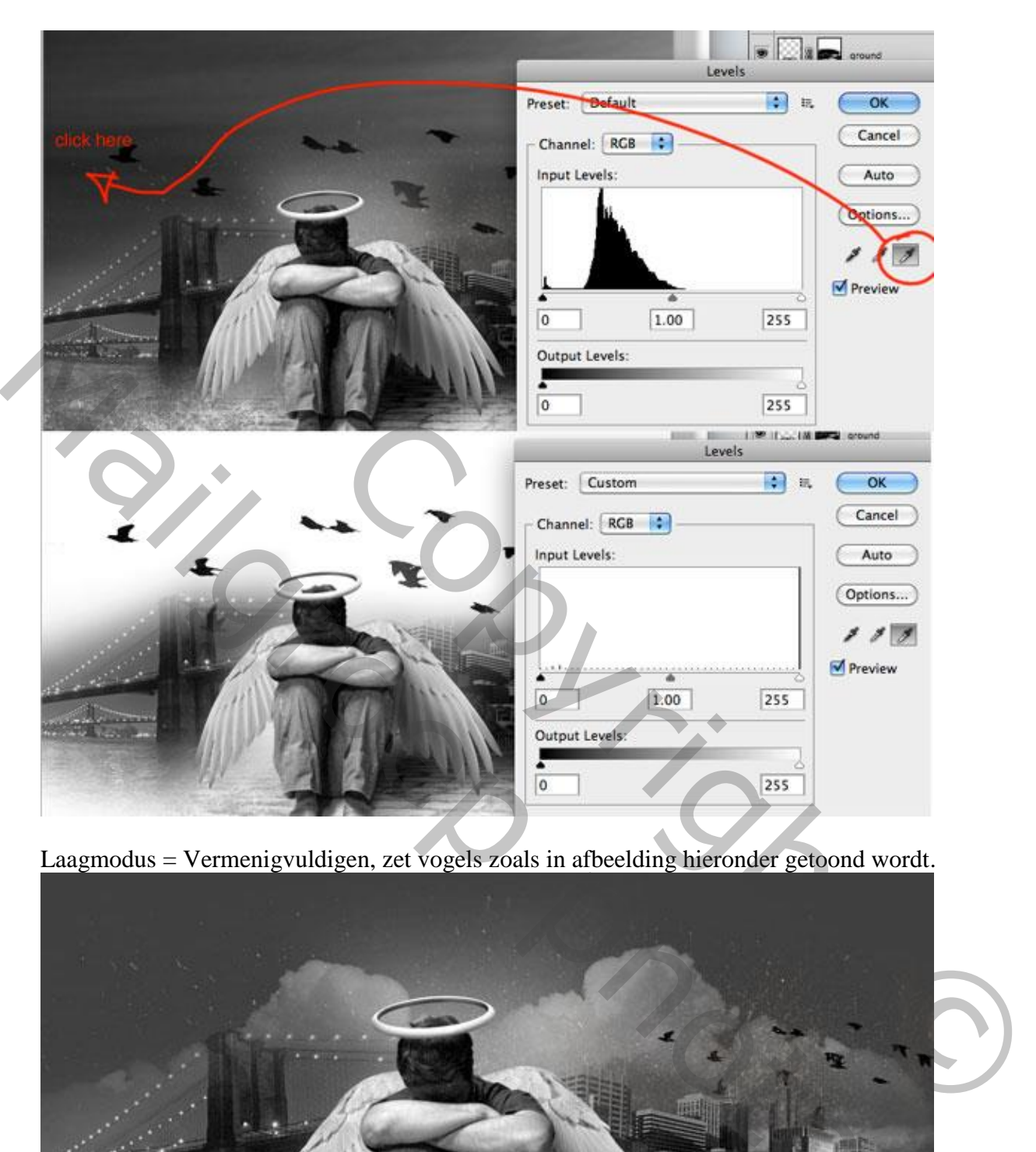

Laagmodus = Vermenigvuldigen, zet vogels zoals in afbeelding hieronder getoond wordt.

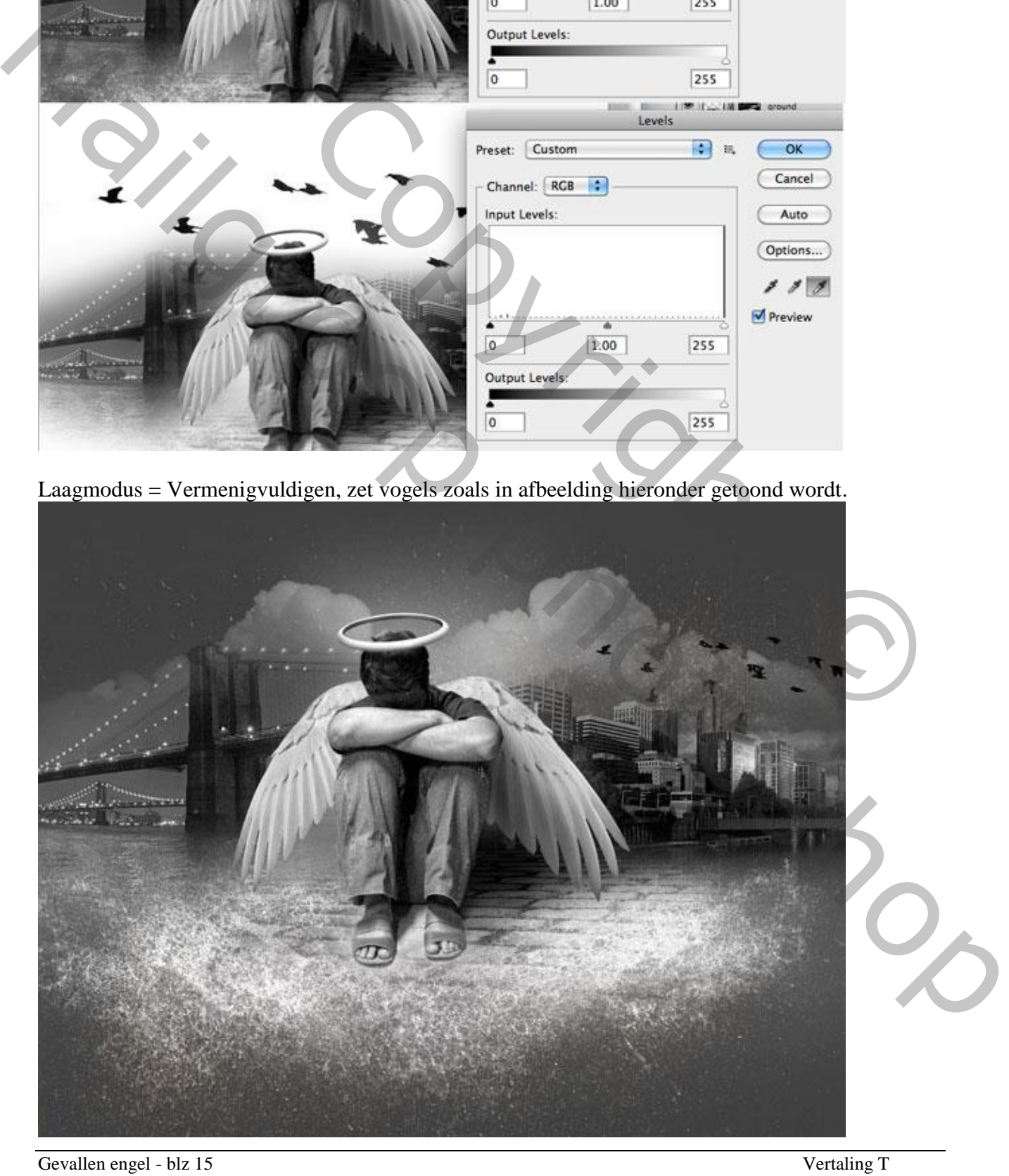

Open afbeelding met straatlantaarn, uitselecteren, plaats als bovenste laag.

We maken schaduw voor de lamp: laag dupliceren, voorgrondkleur op zwart, vul de lamp, klik wel aangeduide knop aan om de transparante pixels te vergrendelen.

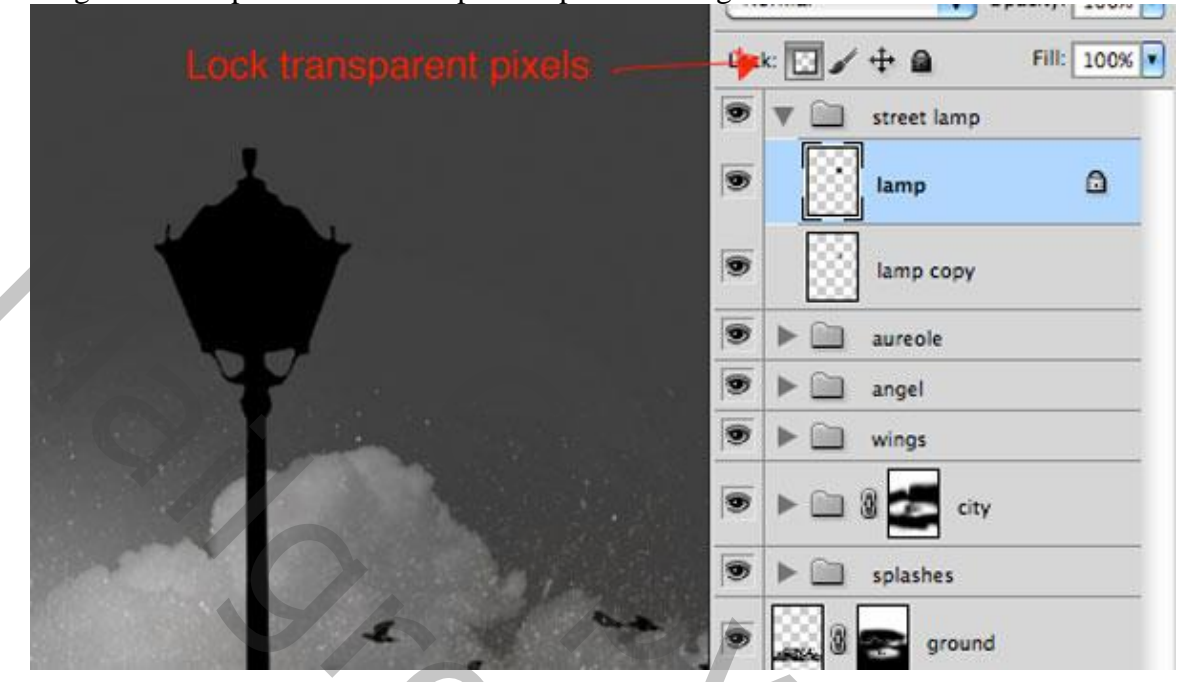

Transformeer de schaduw (Ctrl + T), modus = Bedekken, dekking = 50%, laag onder originele laag "lamp" plaatsen.

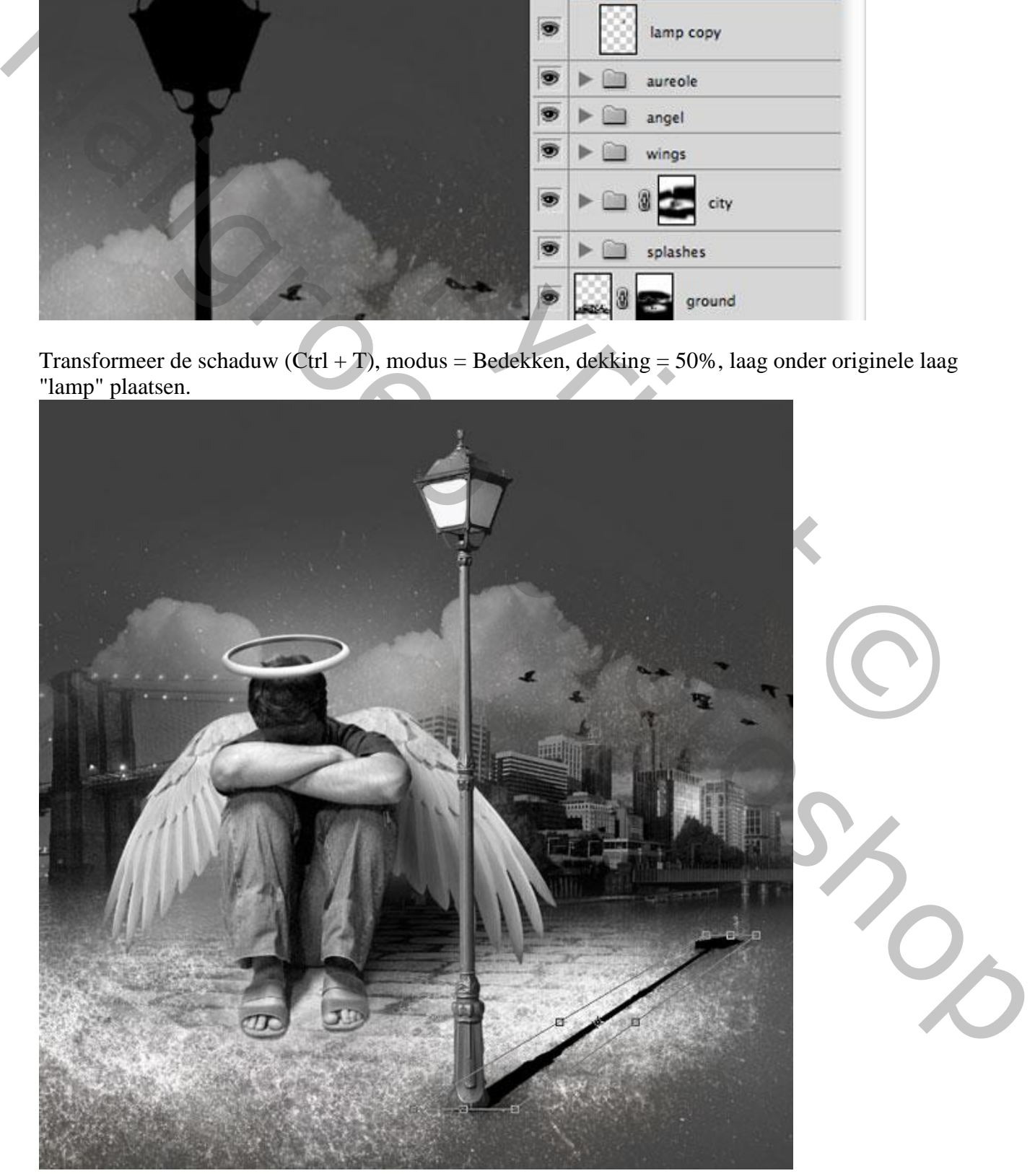

Klik weer op de knop "Transparante pixels vergrendelen" op de schaduw laag, gebruik het Vervagen gereedschap op het einde van de schaduw.

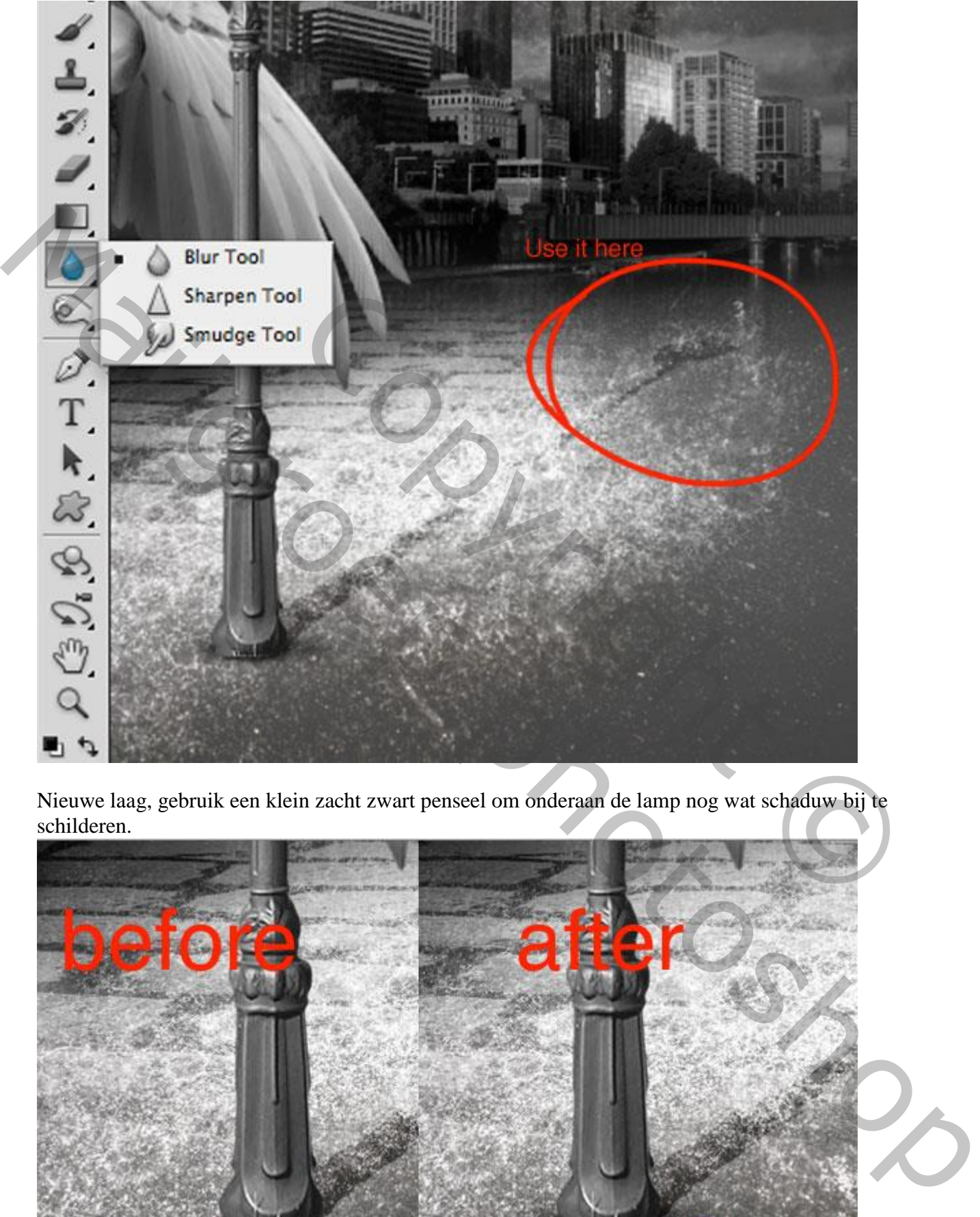

Nieuwe laag, gebruik een klein zacht zwart penseel om onderaan de lamp nog wat schaduw bij te schilderen.

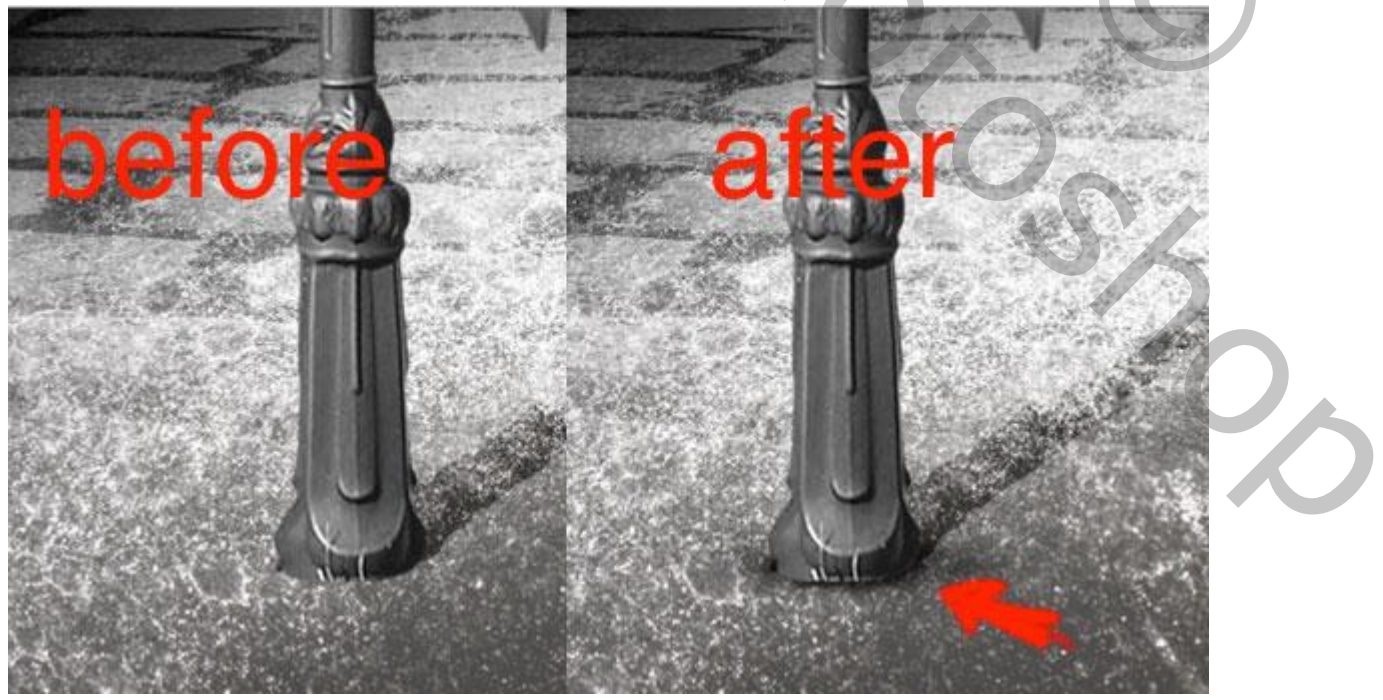

Gevallen engel - blz 17 Vertaling T

"Vallende" blaadjes toevoegen. Blad openen, uitselecteren, ga naar Afbeelding > Aanpassingen > Kleurtoon/Verzadiging met onderstaande instellingen.

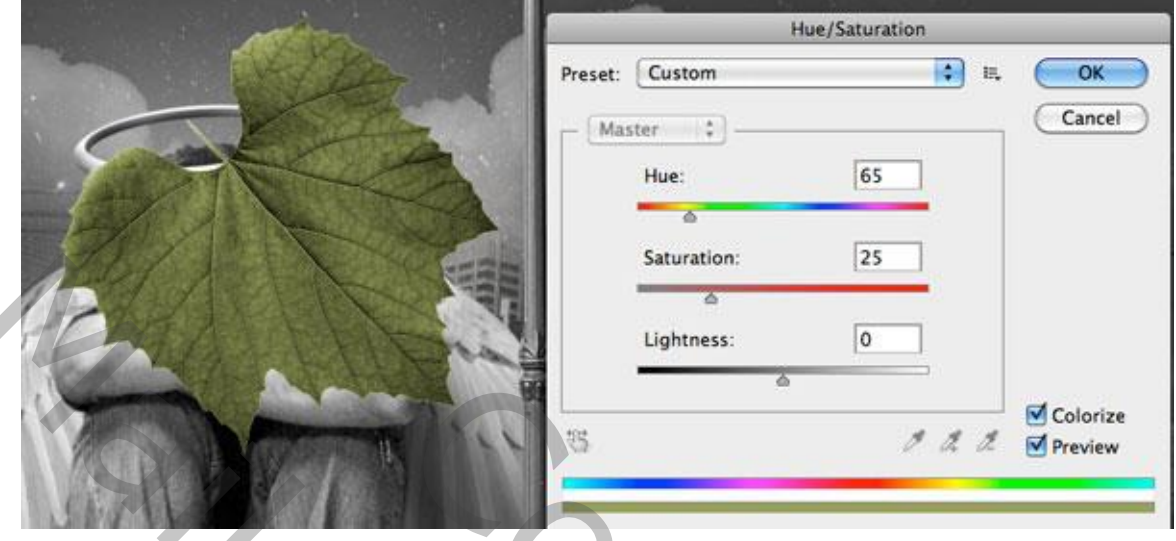

Dupliceer de laag 3 keren, plaats de blaadjes op de scene. Gebruik Tegenhouden (O) om delen lichter van kleur te maken. Vergeet niet van schaduw toe te voegen onderaan het blad net zoals je de schaduw aan de lamp hebt toegevoegd. Selecteer de laag met het grootste blad en ga naar Filter > Vervagen > Gaussiaans Vervagen, straal = 3,5 pixels. Je bekomt volgend resultaat.

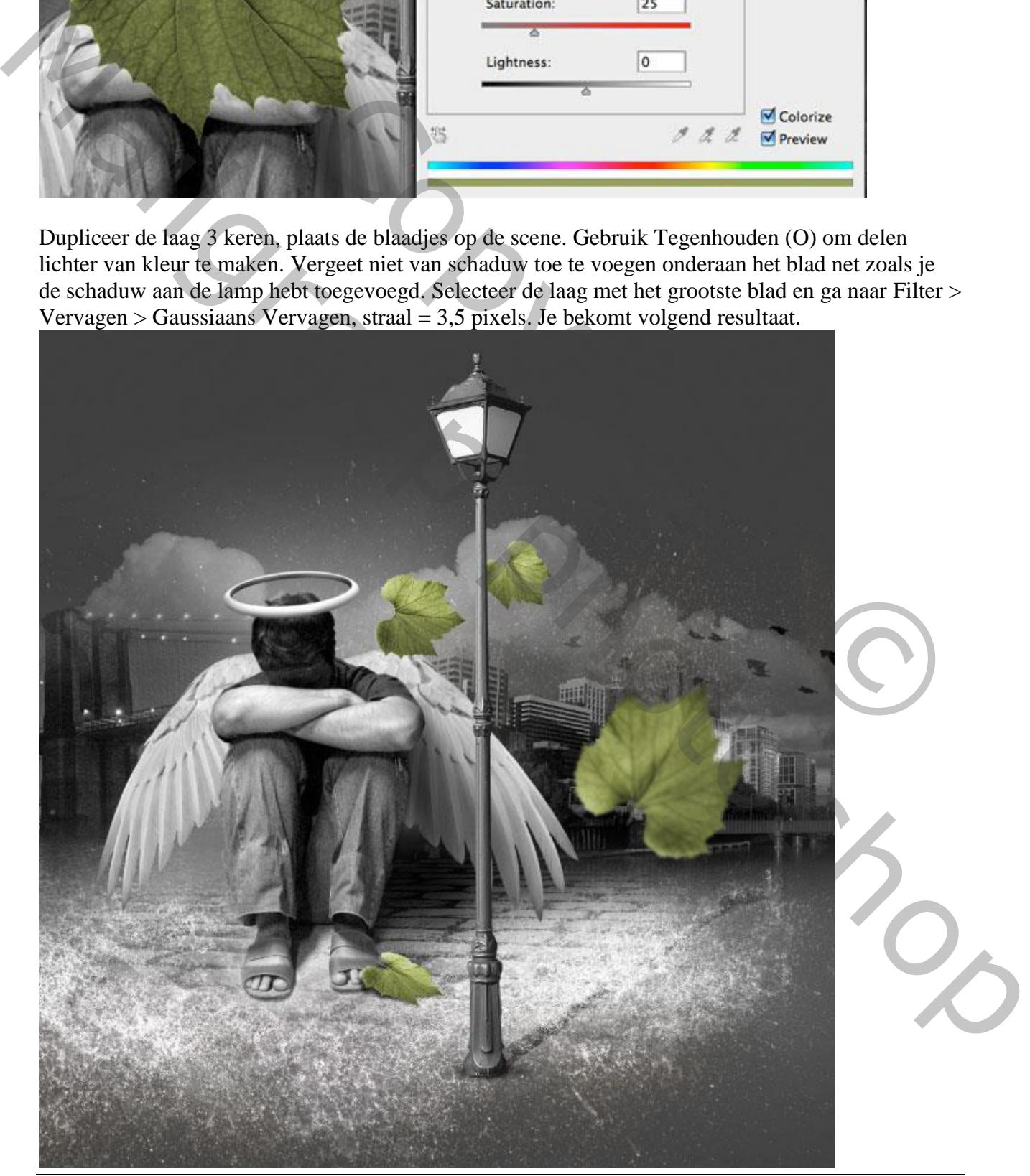

Gevallen engel - blz 18 Vertaling T

Gebruik dezelfde spetter afbeelding die we ook op de grond gebruikt hebben, plaats bovenaan de lamp alsof het waterdruppels zijn van de regen. We zullen immers een storm creëren.

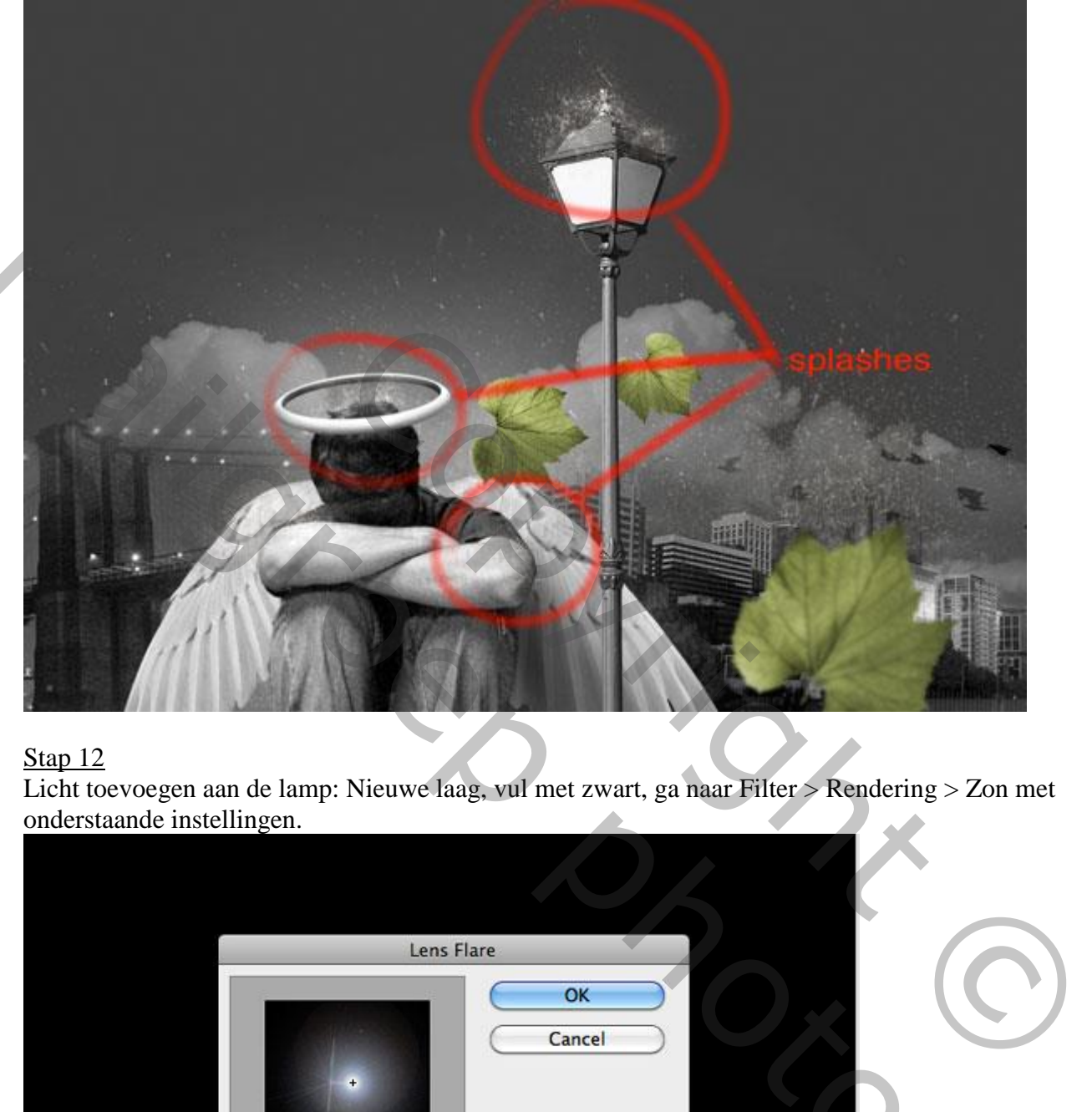

# Stap 12

Licht toevoegen aan de lamp: Nieuwe laag, vul met zwart, ga naar Filter > Rendering > Zon met onderstaande instellingen.

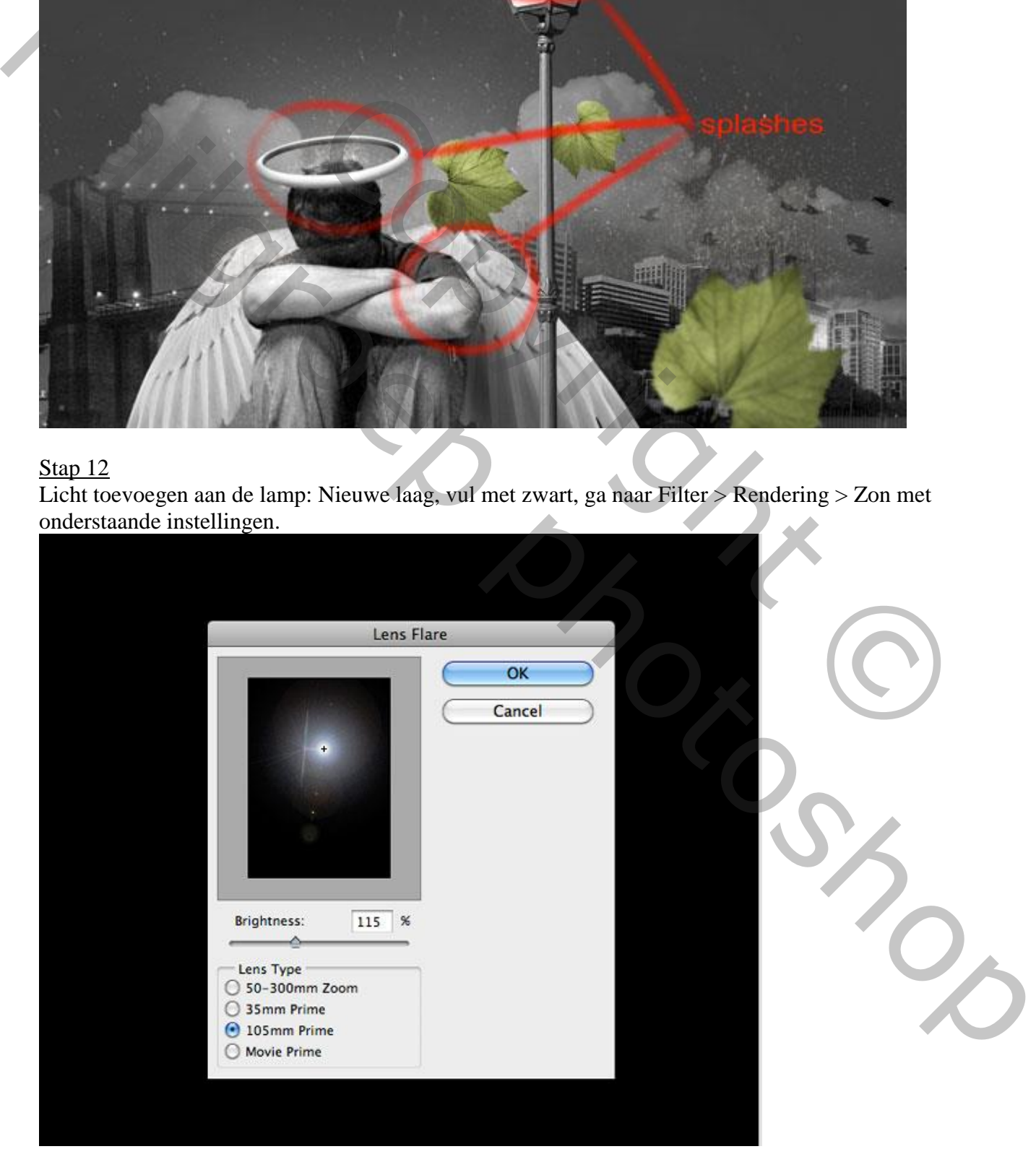

Geef minder verzadiging, zet modus op Bleken, dekking 70%. Pas de niveaus aan.

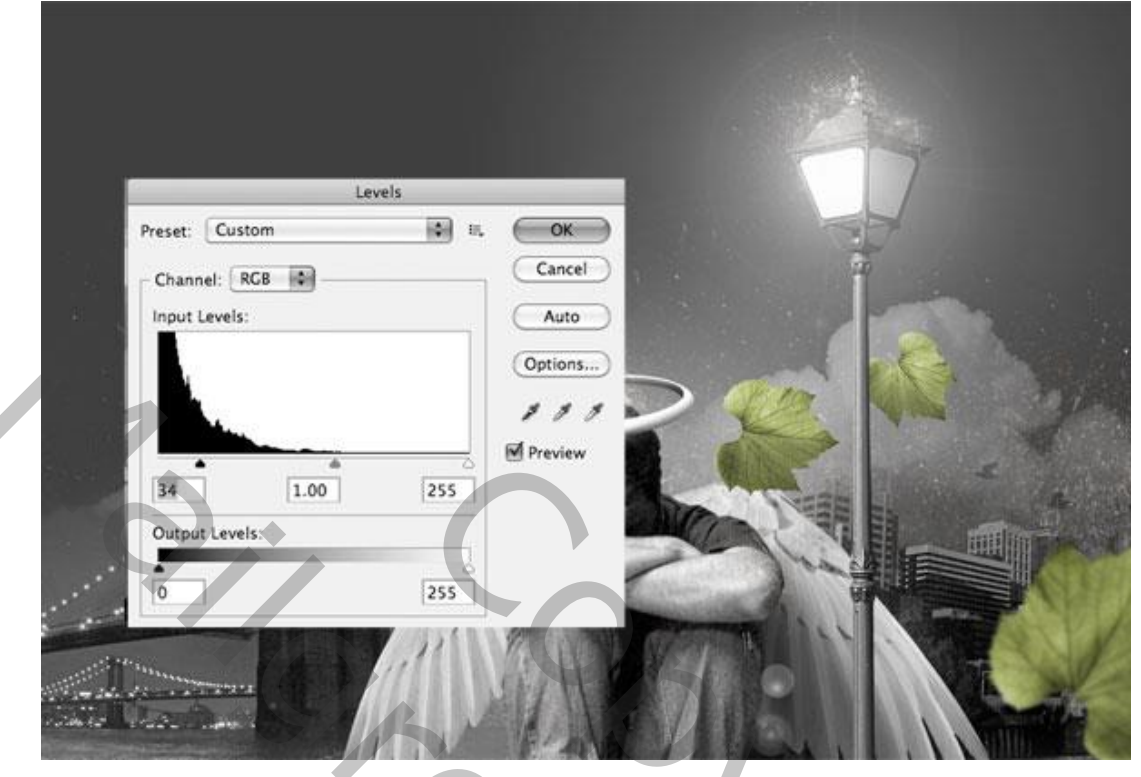

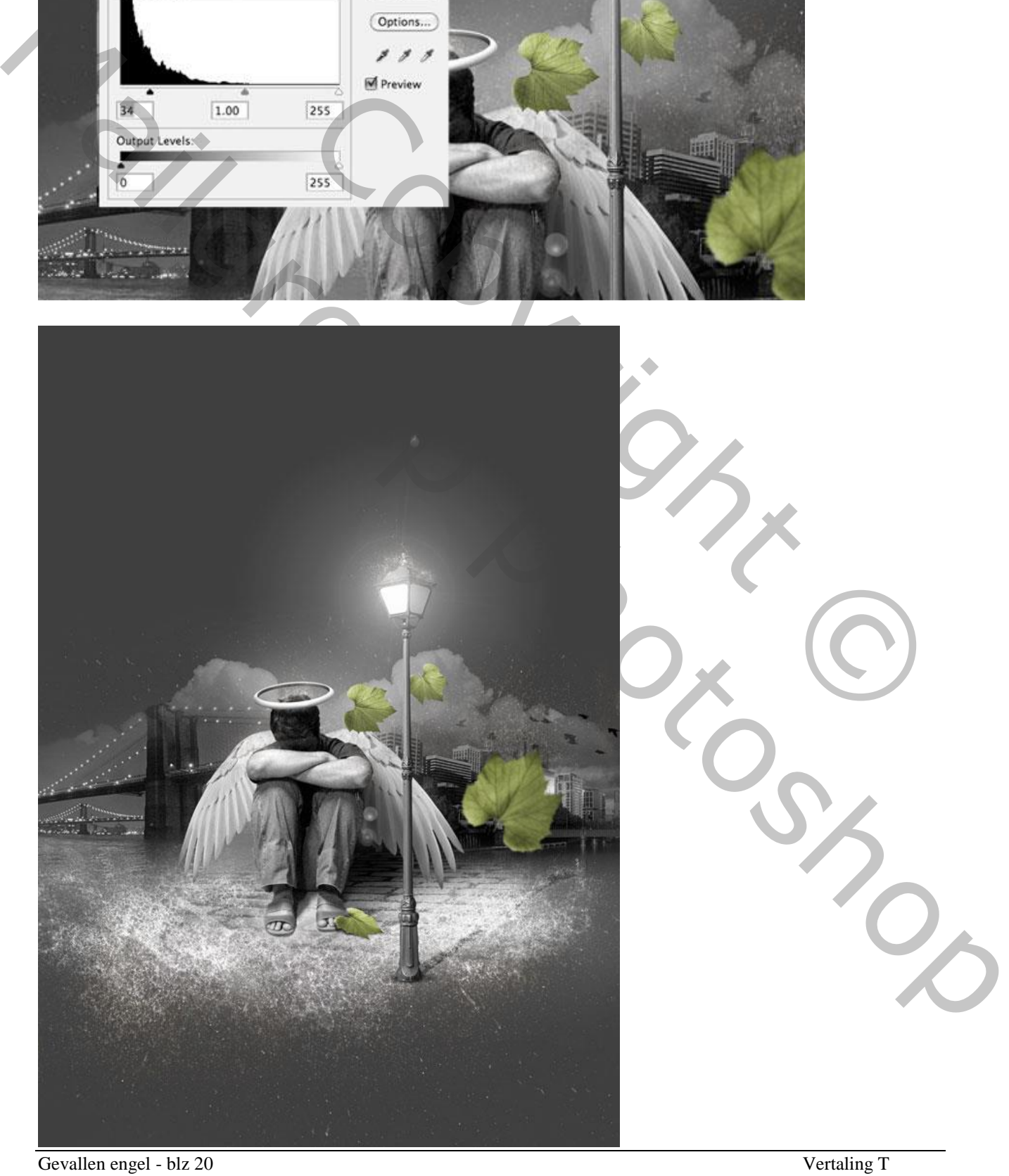

Open Illustrator en maak dit mooie gekleurde kristal, kopieer en plak het dan op je werk document in Photoshop. Nieuwe laag, modus = Zwak licht, maak Uitknipmasker. Gebruik een zacht penseel (B) zwart (om te verdonkeren) of wit (om te verhelderen) op sommige plaatsen van het kristal. Met deze manier van werken werk je in plaats van Doordrukken en Tegenhouden te gebruiken, hiermee kan je beter eventuele fouten herstellen.

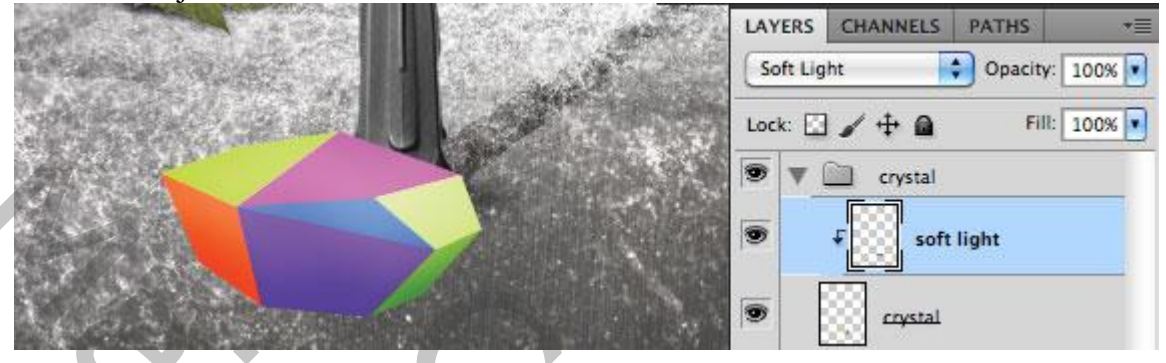

Dupliceer laag met kristal om een weerkaatsing te kunnen maken, plaats de kopie laag onder de originele laag, modus = Lineair Tegenhouden, laagdekking = 50%, ga naar Filter > Vervagen > Gaussiaans Vervagen, straal = 35 pixels. Daarna nog een harde Schaduw (Vermenigvuldigen, 30%) en een zachte schaduw (vermenigvuldigen, 80%) onder laag met kristal.

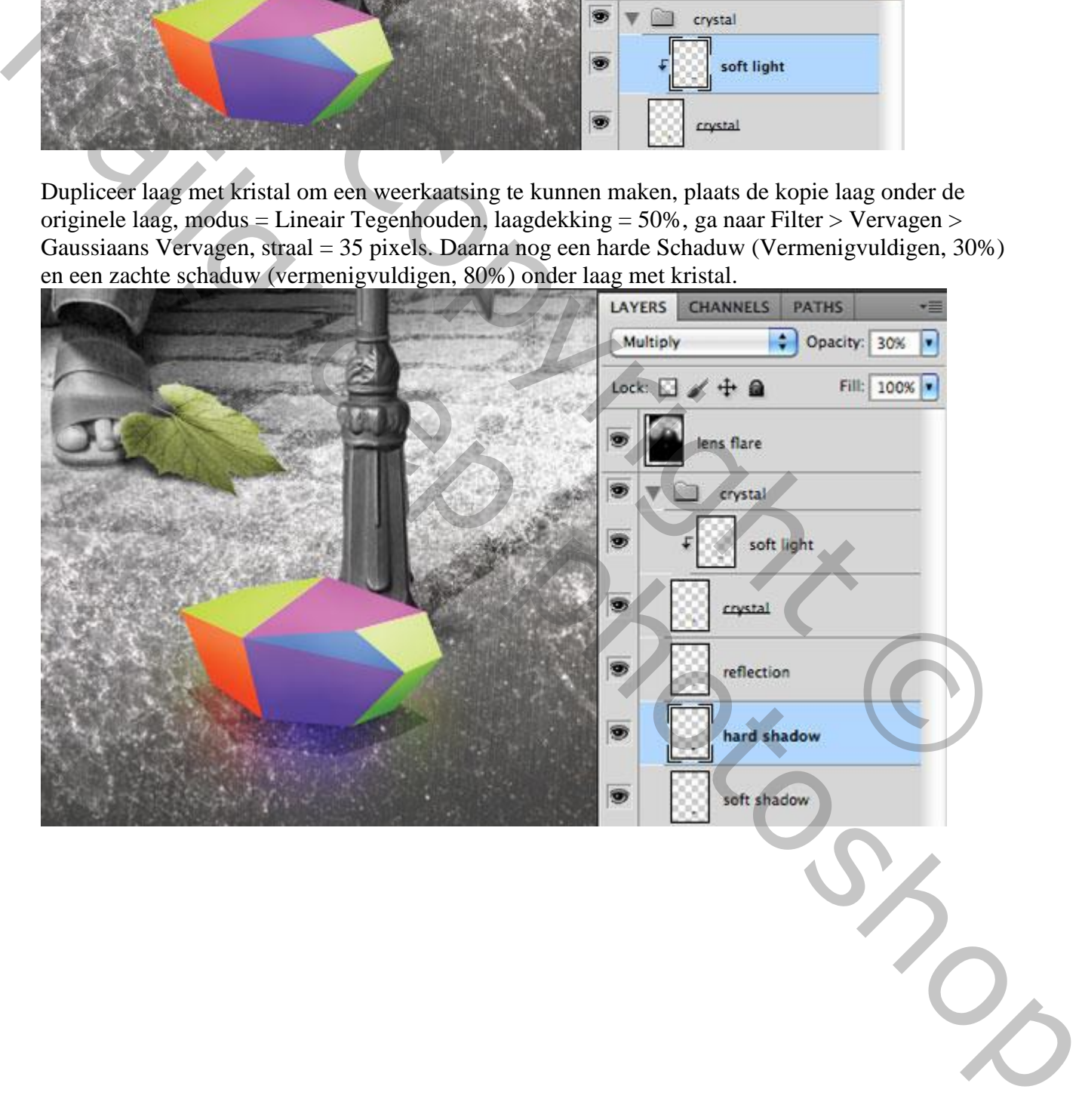

Om de regen te maken volg je onderstaande (een eenvoudige manier): Nieuwe laag, vul met zwart, ga dan naar Filter >Ruis > Ruis

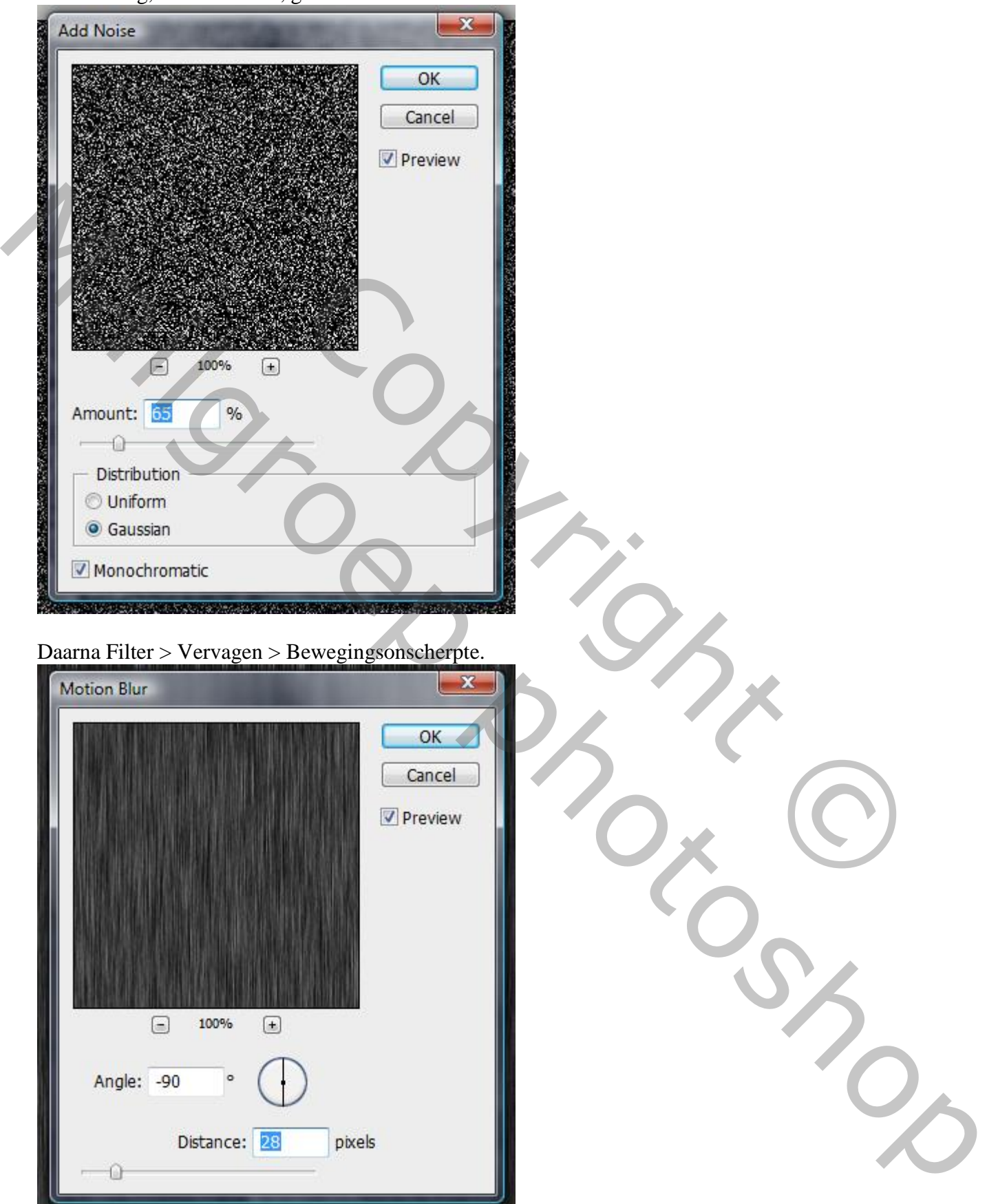

En afbeelding > Aanpassingen > Niveaus met onderstaande instellingen.

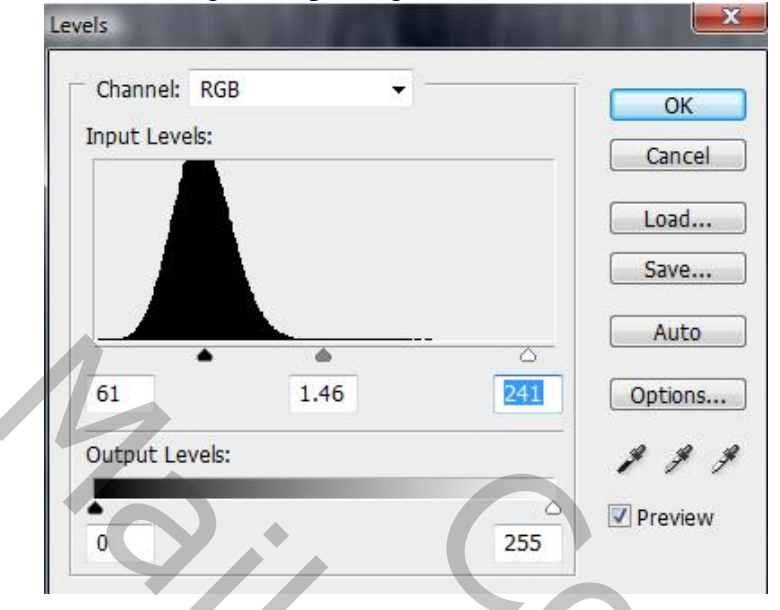

Laagmodus = Bleken, voeg laagmasker toe en veeg de randen onderaan en bovenaan weg met een zacht zwart penseel. Vul de gehele scène met regen door de laag "regen" te Transformeren.

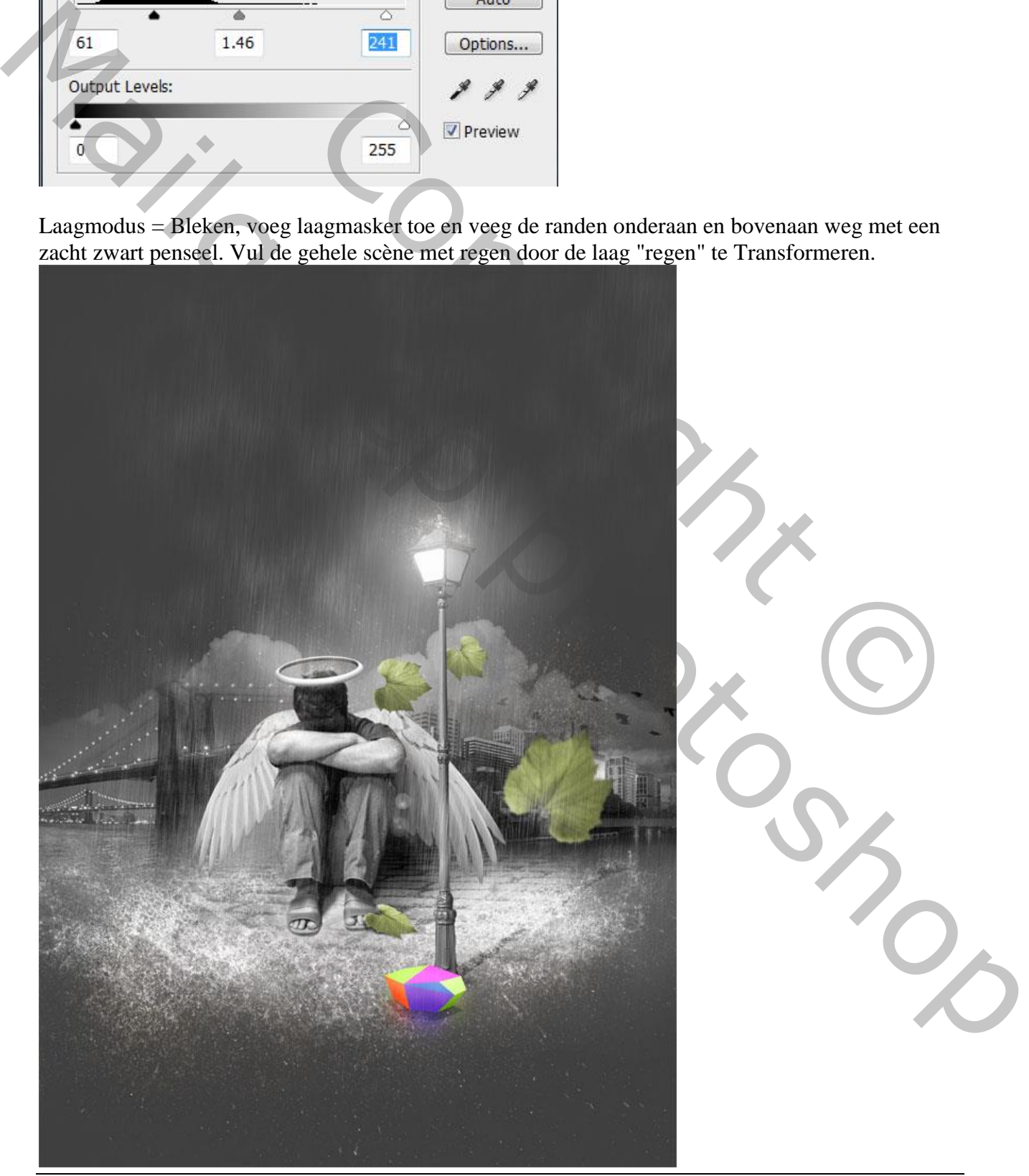

Nieuwe laag, vul met zwart, daarna Filter > Rendering > Andere wolken. Modus = Bleken. Voeg een laagmasker toe om delen te verbergen en mist te creëren. Wens je nog meer mist toe te voegen! Aan jou de keuze.

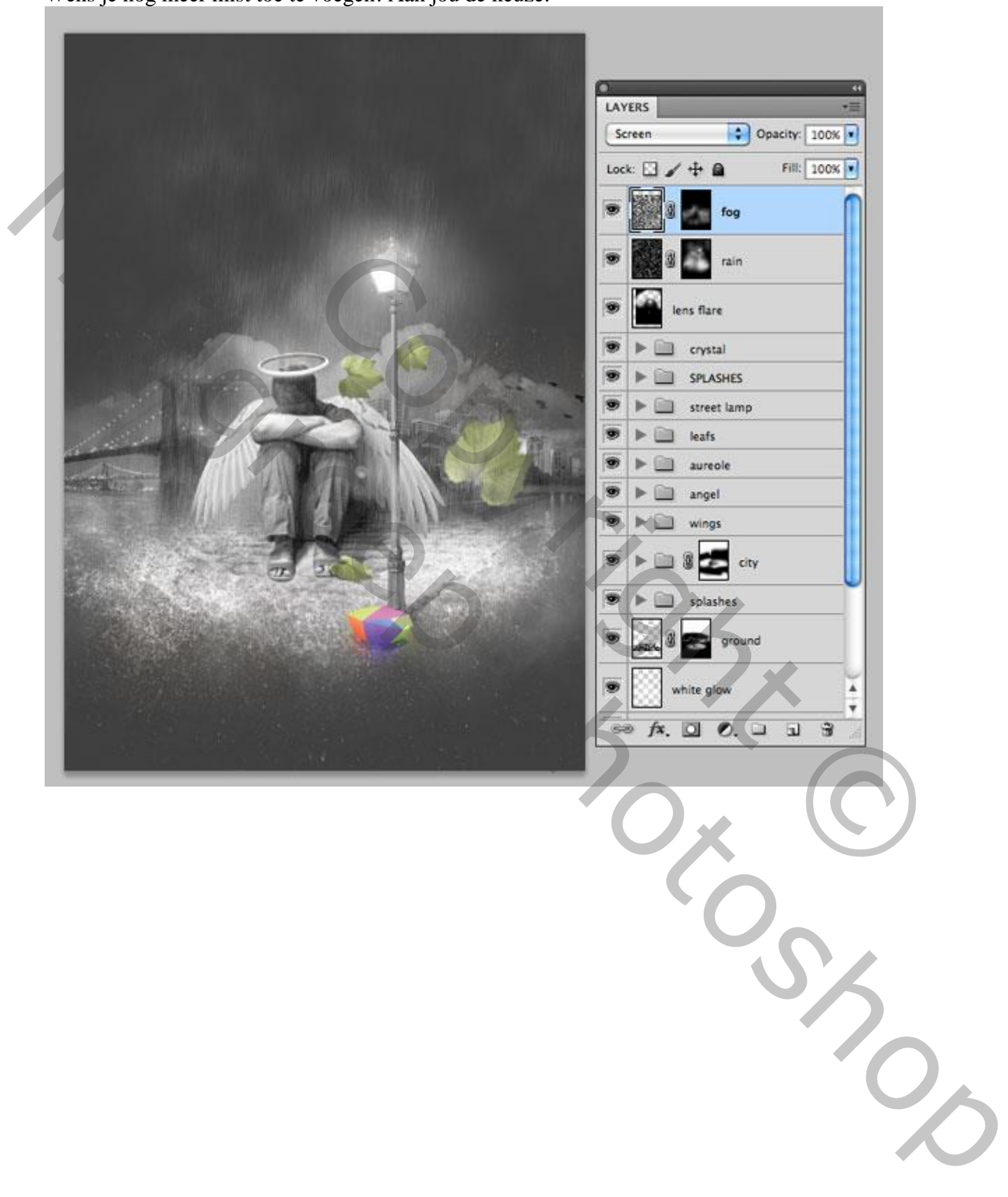

Laatste details: Aanpassingslaag 'Verloop toewijzen' toevoegen met de kleuren #26405A en #E1F9FF, modus op Zwak licht.

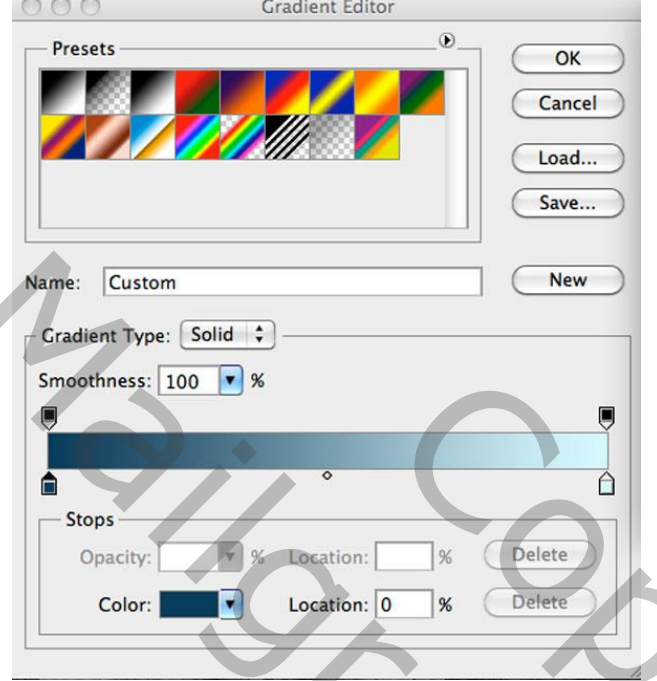

Daarna een nieuwe laag, modus = Zwak licht, dekking =50%, schilder met een groot zacht zwart penseel rond de randen.

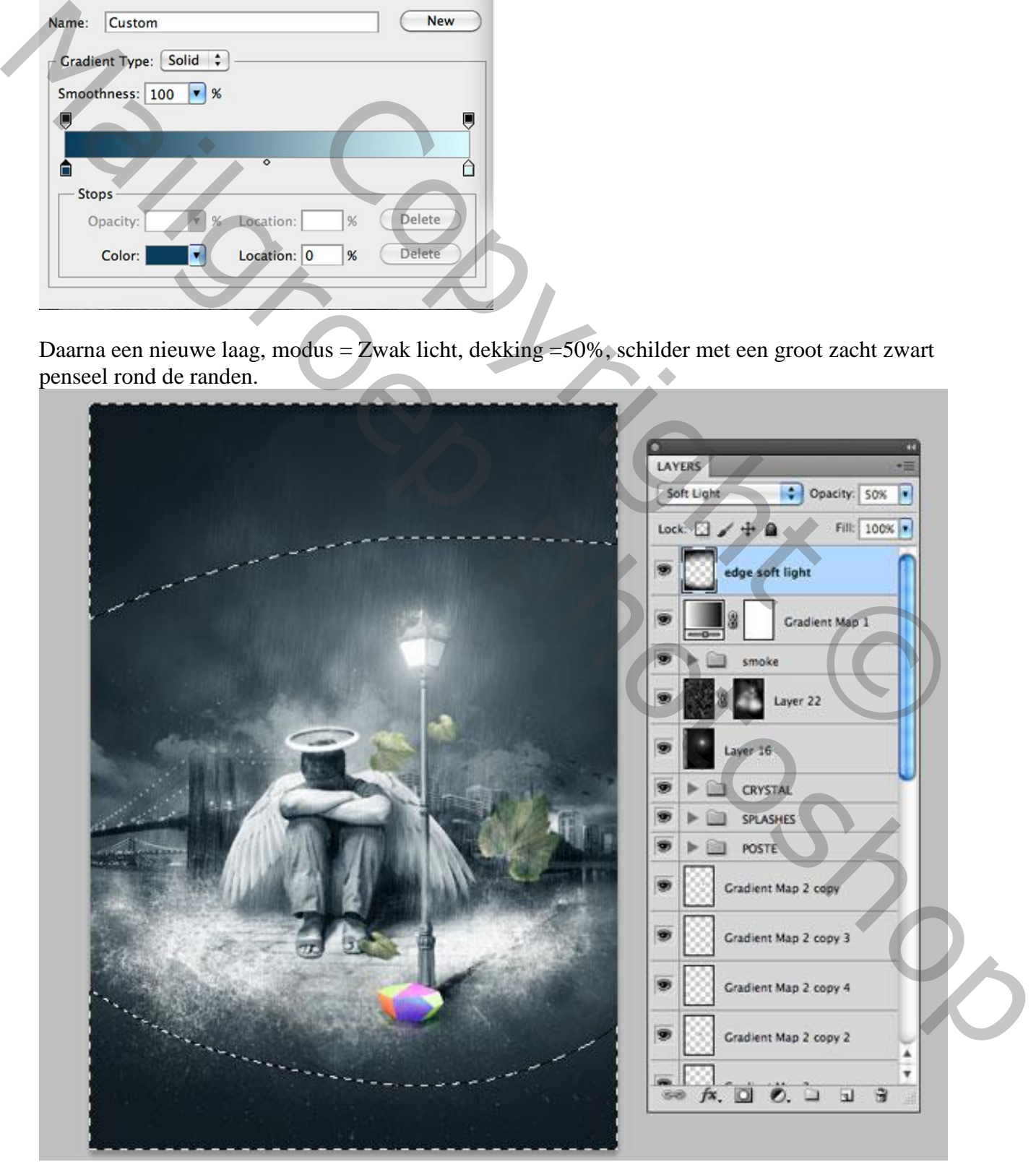

Aanpassingslaag 'Zwart & Wit, modus = Fel licht, dekking =  $50\%$ .

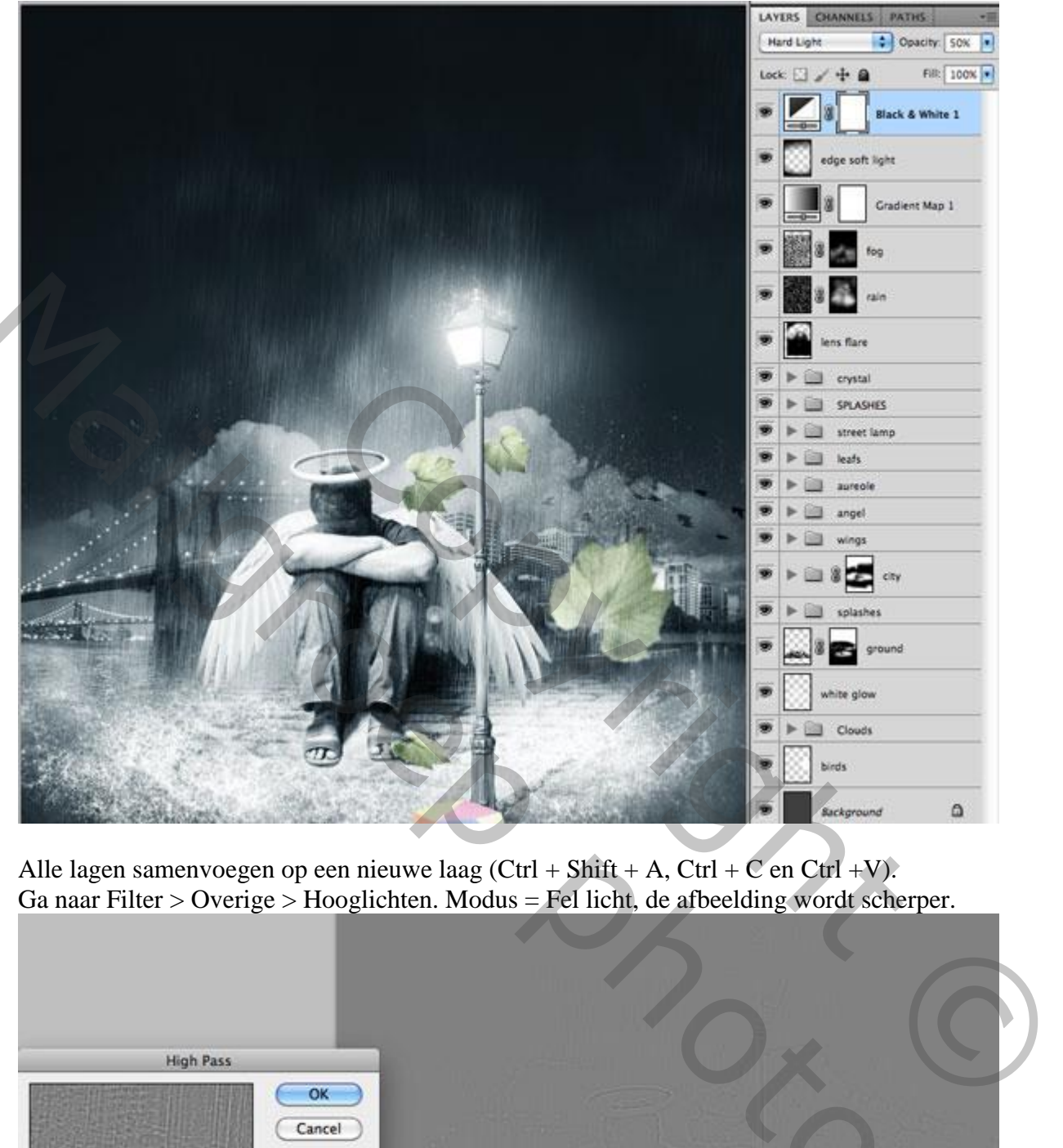

Alle lagen samenvoegen op een nieuwe laag (Ctrl + Shift + A, Ctrl + C en Ctrl +V). Ga naar Filter > Overige > Hooglichten. Modus = Fel licht, de afbeelding wordt scherper.

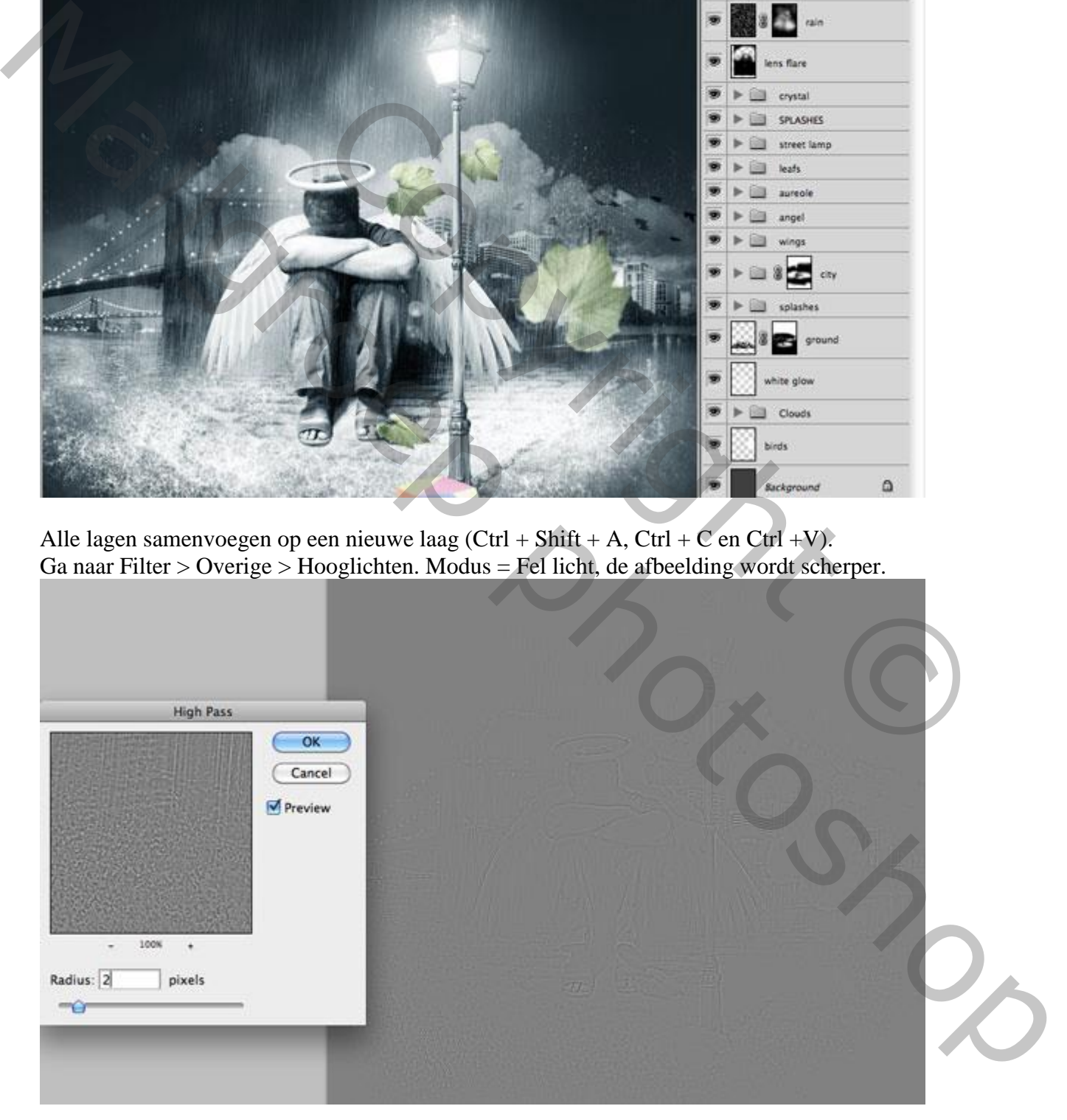

Zie eindoplossing aan het begin van deze oefening.